# **Precision 7760**

Configuration et caractéristiques

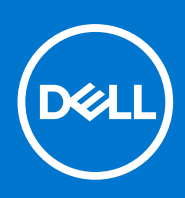

**Modèle réglementaire: P44E Type réglementaire: P44E002 Juillet 2021 Rév. A01**

#### Remarques, précautions et avertissements

**REMARQUE :** Une REMARQUE indique des informations importantes qui peuvent vous aider à mieux utiliser votre produit.

**PRÉCAUTION : ATTENTION vous avertit d'un risque de dommage matériel ou de perte de données et vous indique comment éviter le problème.**

**AVERTISSEMENT : un AVERTISSEMENT signale un risque d'endommagement du matériel, de blessure corporelle, voire de décès.**

© 2021 Dell Inc. ou ses filiales. Tous droits réservés. Dell, EMC et les autres marques commerciales mentionnées sont des marques de Dell Inc. ou de ses filiales. Les autres marques peuvent être des marques commerciales de leurs propriétaires respectifs.

# Table des matières

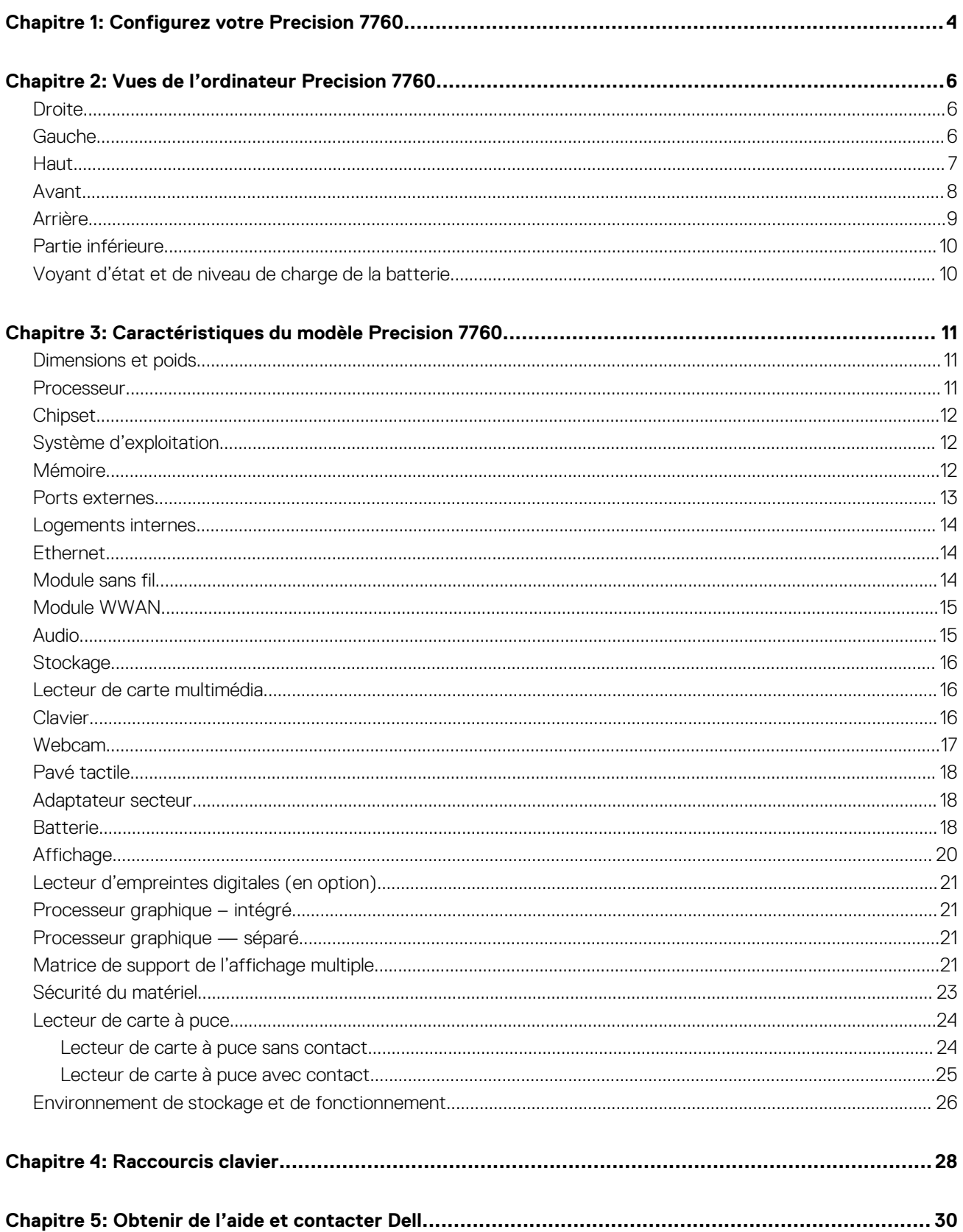

# **Configurez votre Precision 7760**

**1**

<span id="page-3-0"></span>**REMARQUE :** En fonction de la configuration que vous avez commandée, les images présentées dans ce document peuvent être Œ différentes de votre ordinateur.

1. Branchez l'adaptateur secteur et appuyez sur le bouton d'alimentation.

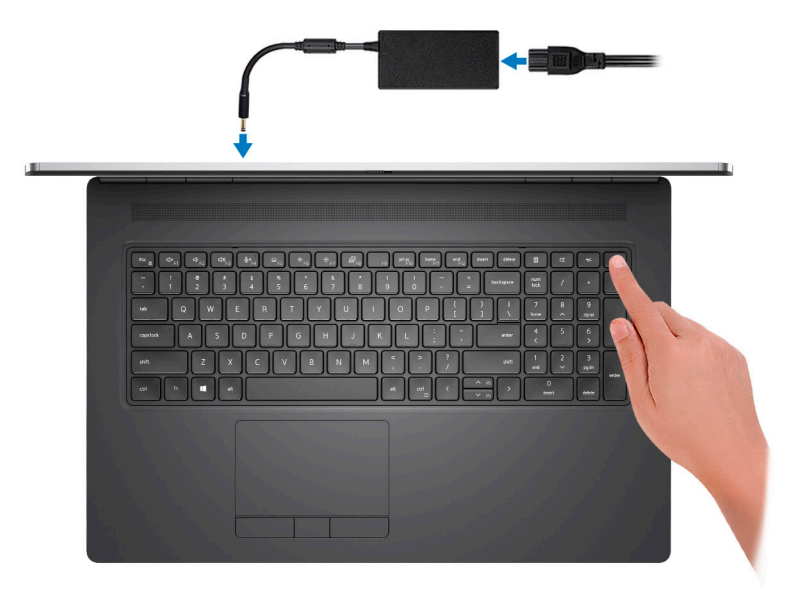

**REMARQUE :** Pour préserver la batterie, celle-ci peut passer en mode d'économie d'énergie. Connectez l'adaptateur secteur et appuyez sur le bouton d'alimentation pour allumer l'ordinateur.

2. Terminez la configuration du système d'exploitation.

#### **Pour Ubuntu :**

Suivez les instructions qui s'affichent à l'écran pour terminer la configuration. Pour en savoir plus sur l'installation et la configuration du système Ubuntu, consultez les articles de la base de connaissances [SLN151664](https://www.dell.com/support/article/sln151664/) et [SLN151748](https://www.dell.com/support/article/sln151748/) à l'adresse [www.dell.com/support](https://www.dell.com/support).

#### **Pour Windows :**

Suivez les instructions qui s'affichent à l'écran pour terminer la configuration. Lors de la configuration, Dell recommande les étapes suivantes :

● Connectez-vous à un réseau pour obtenir les mises à jour Windows.

**REMARQUE :** Si vous vous connectez à un réseau sans fil sécurisé, saisissez le mot de passe d'accès au réseau sans fil lorsque vous y êtes invité.

- Si vous êtes connecté à Internet, connectez-vous avec un compte Microsoft ou créez-en un. Si vous n'êtes pas connecté à Internet, créez un compte hors ligne.
- Dans l'écran **Support et protection**, entrez vos coordonnées.
- 3. Repérez et utilisez les applications Dell depuis le menu Démarrer de Windows (recommandé).

#### **Tableau 1. Localisez les applications Dell**

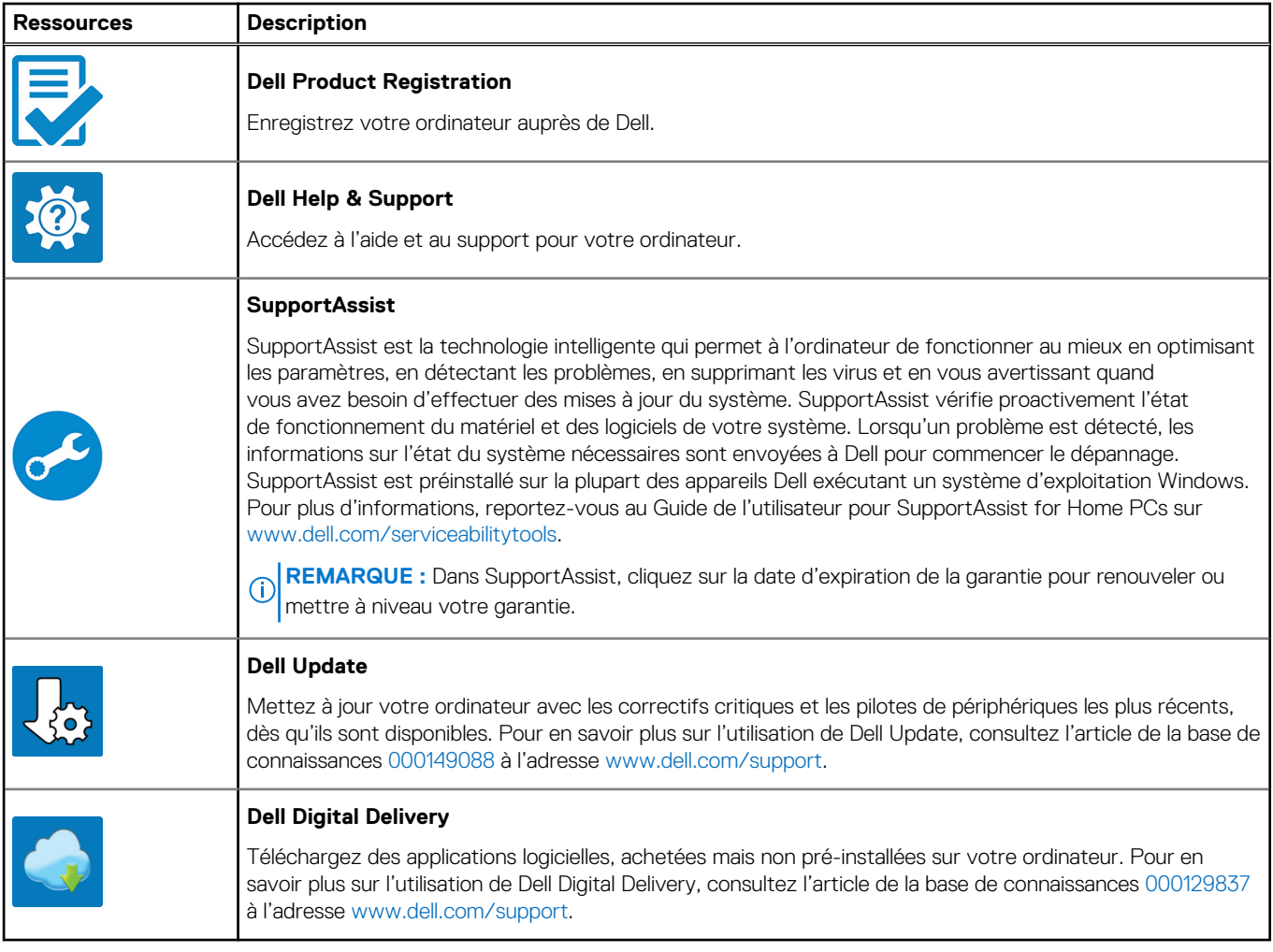

# **Vues de l'ordinateur Precision 7760**

### <span id="page-5-0"></span>**Droite**

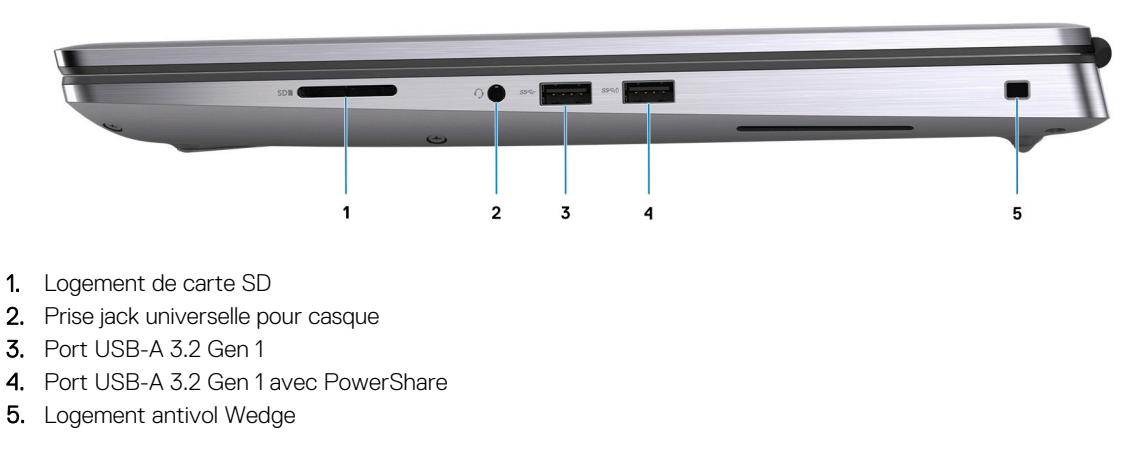

### **Gauche**

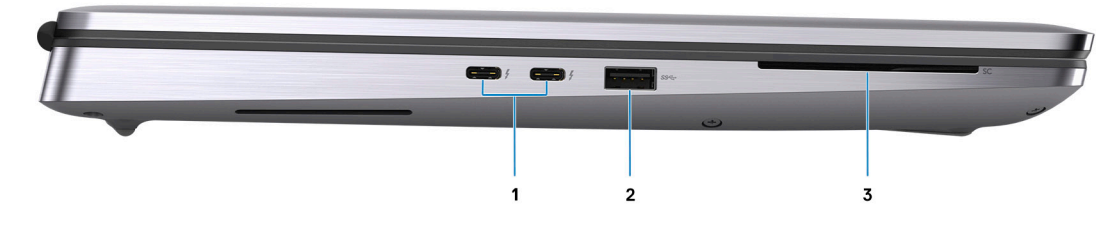

- 1. Deux ports USB-C 3.2 Gen 2 Thunderbolt 4
- 2. Port USB-A 3.2 Gen 1
- 3. Lecteur de carte à puce (en option)

### <span id="page-6-0"></span>**Haut**

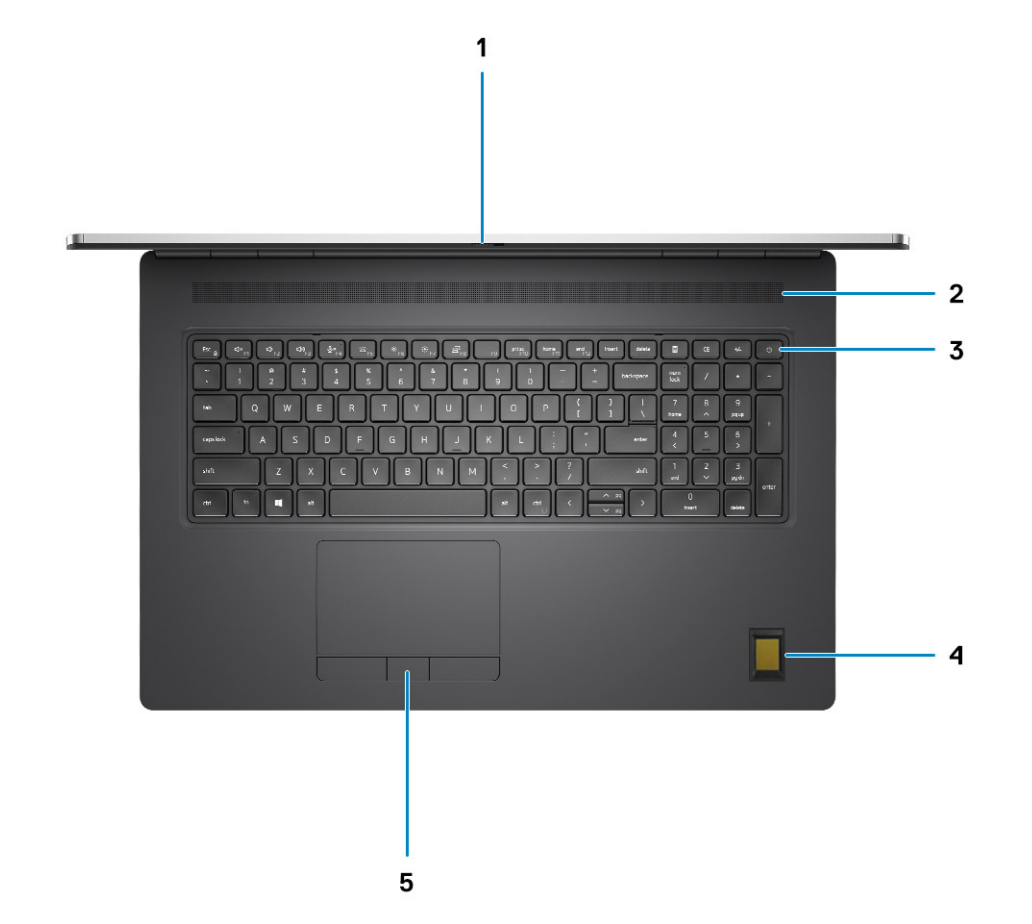

- 1. Obturateur de la caméra
- 2. Haut-parleur
- 3. Bouton d'alimentation avec lecteur d'empreintes digitales (en option)
- 4. Repose-poignets avec lecteur d'empreintes digitales FIPS en option
- 5. Pavé tactile

### <span id="page-7-0"></span>**Avant**

### Vue avant avec webcam RVB

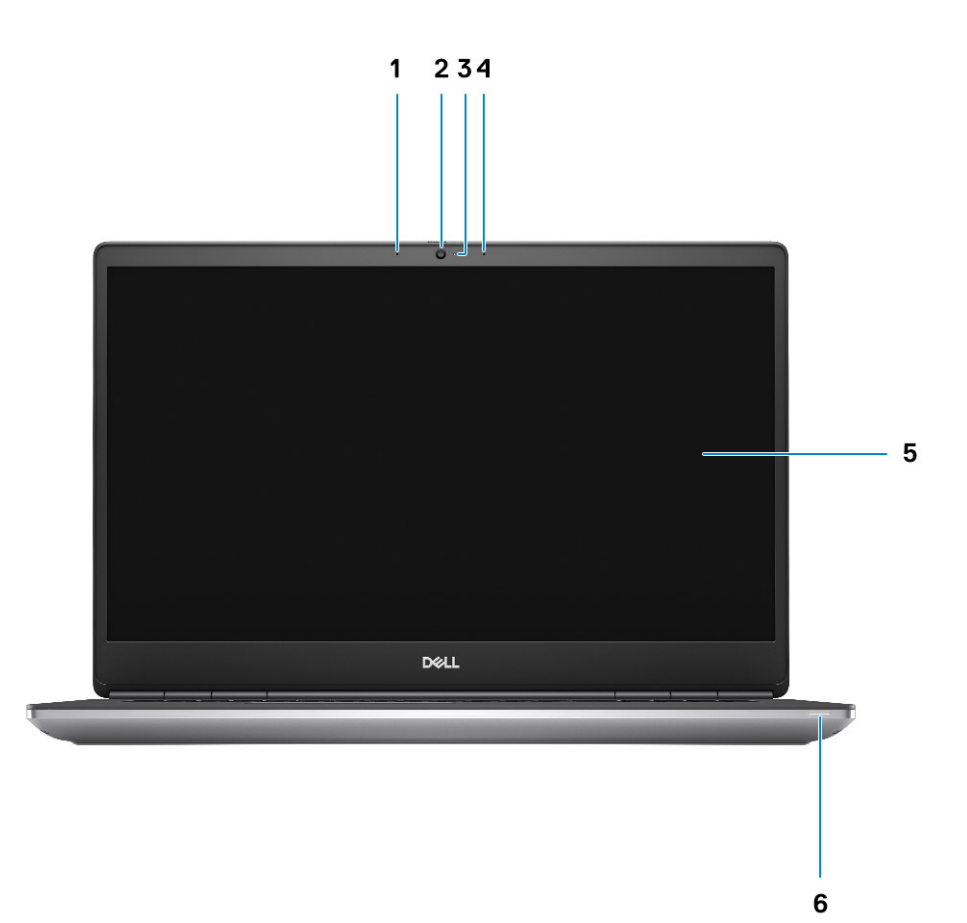

- 1. Microphone
- 2. Caméra
- 3. Voyant d'état de la webcam
- 4. Microphone
- 5. Écran
- 6. Voyant d'état de la batterie/voyant d'état des diagnostics

### <span id="page-8-0"></span>Vue avant avec webcam infrarouge

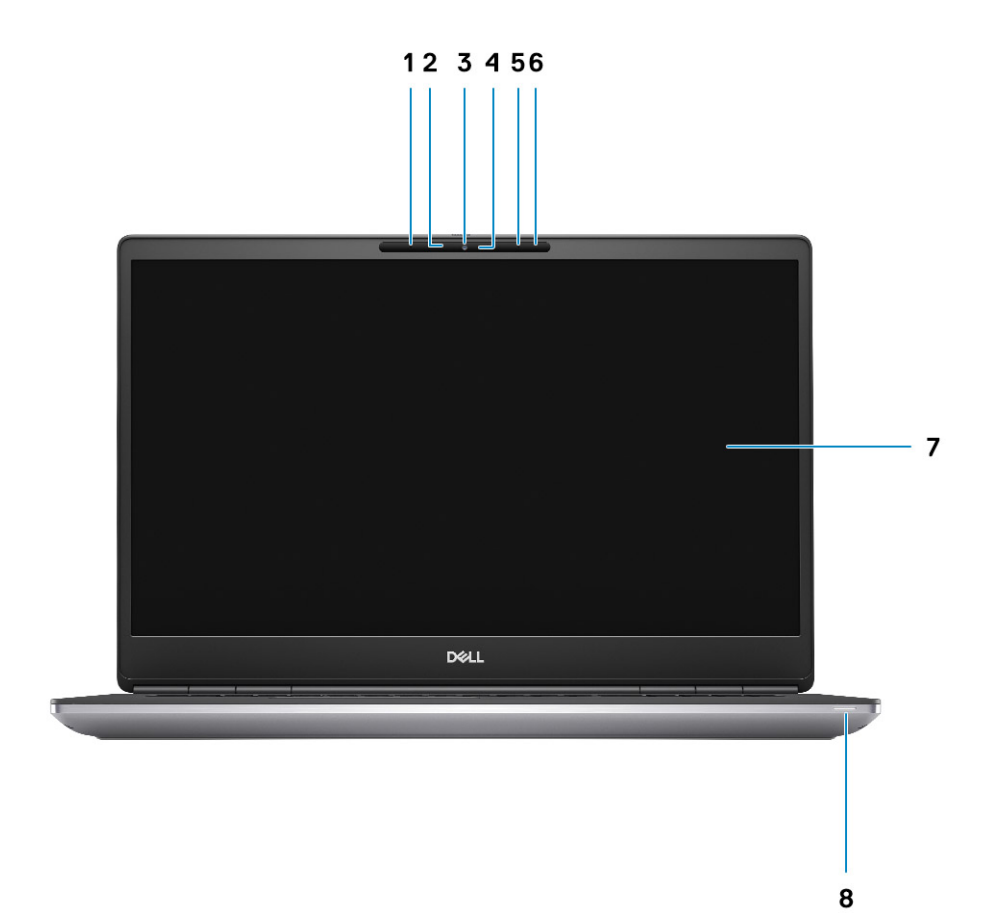

- 1. Microphone
- 2. Capteur de webcam infrarouge
- 3. Caméra
- 4. Voyant d'état de la webcam
- 5. Microphone
- 6. Capteur de proximité
- 7. Écran
- 8. Voyant d'état de la batterie/voyant d'état des diagnostics

### **Arrière**

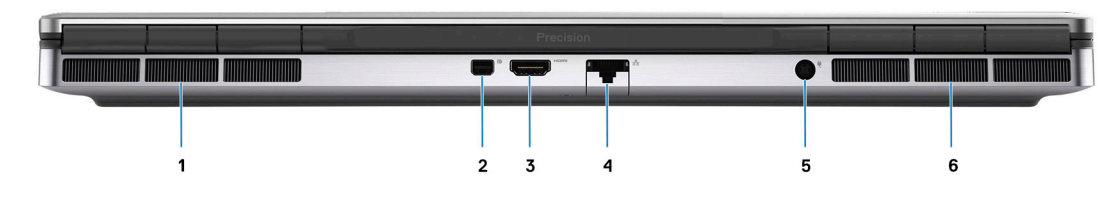

- 1. Entrée d'air
- 2. Mini DisplayPort 1.4
- 3. Port HDMI 2.1
- <span id="page-9-0"></span>4. Port Ethernet RJ45
- 5. Port de l'adaptateur secteur
- 6. Entrée d'air

## **Partie inférieure**

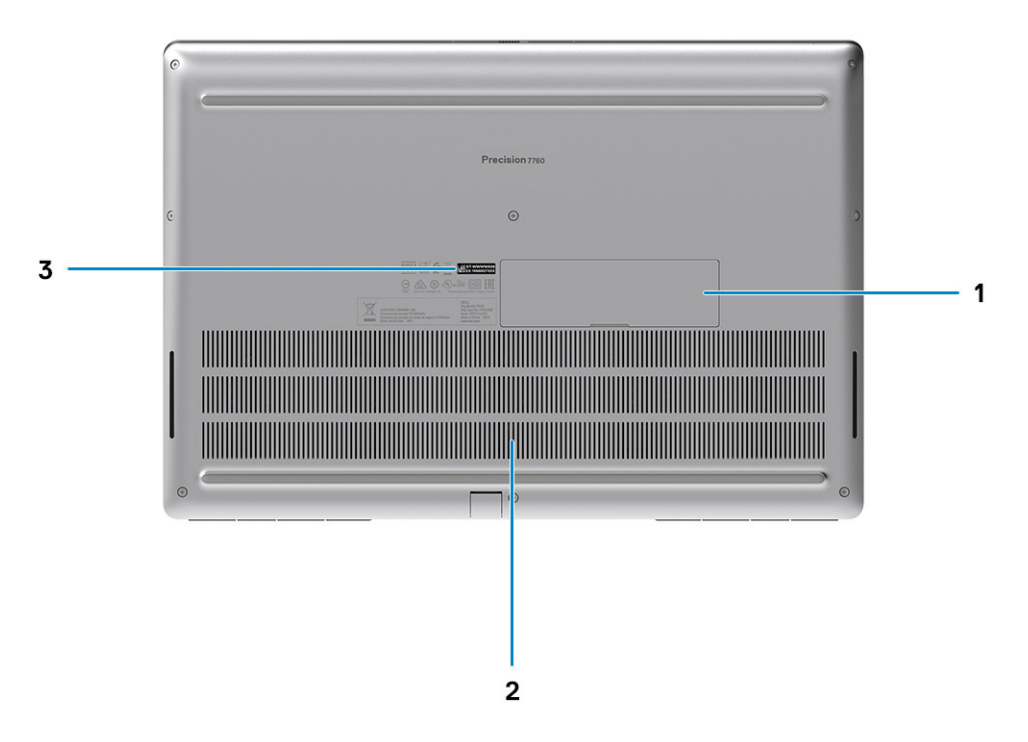

- 1. Disques SSD en option
- 2. Entrées d'air
- 3. Étiquette du numéro de série

## **Voyant d'état et de niveau de charge de la batterie**

Le tableau suivant répertorie les comportements du voyant d'état et de niveau de charge de la batterie votre Precision 7760.

#### **Tableau 2. Comportement du voyant d'état et de niveau de charge de la batterie**

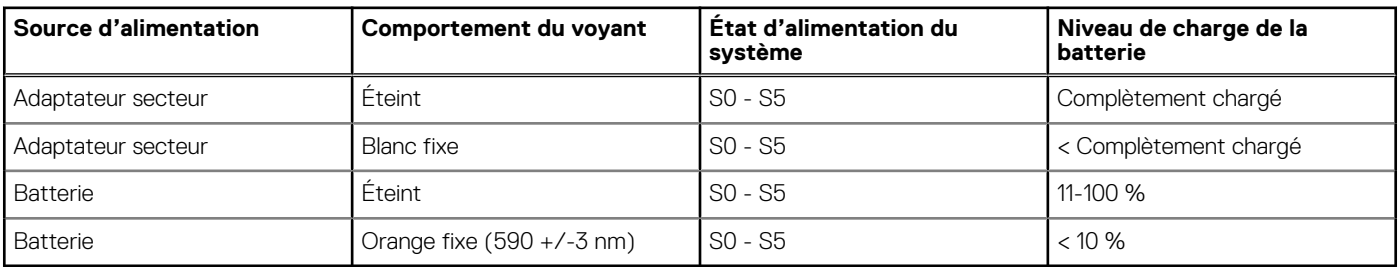

- S0 (Allumé) : le système est allumé.
- S4 (Veille prolongée) : le système consomme le moins d'énergie par rapport à tous les autres états de veille. Le système est presque à l'état Éteint, attendez-vous à une alimentation lente. Les données contextuelles sont écrites sur le disque dur.
- S5 (Éteint) : le système est à l'état d'arrêt.

# <span id="page-10-0"></span>**Caractéristiques du modèle Precision 7760**

### **Dimensions et poids**

Le tableau suivant répertorie la hauteur, la largeur, la profondeur et le poids de votre ordinateur Precision 7760.

#### **Tableau 3. Dimensions et poids**

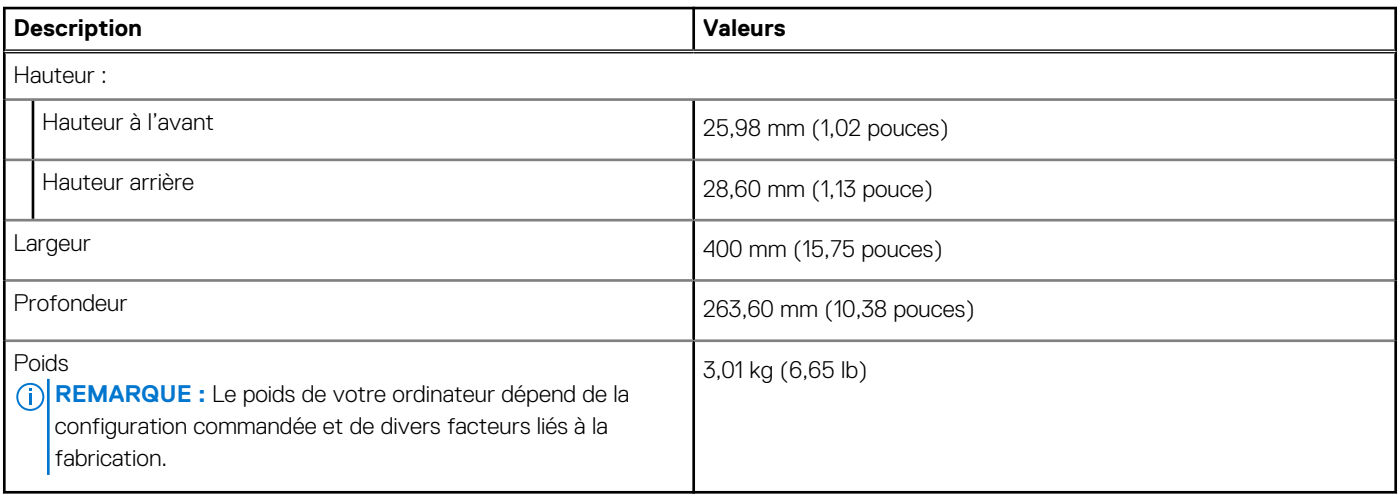

### **Processeur**

Le tableau suivant répertorie les détails des processeurs pris en charge par votre ordinateur Precision 7760.

#### **Tableau 4. Processeur**

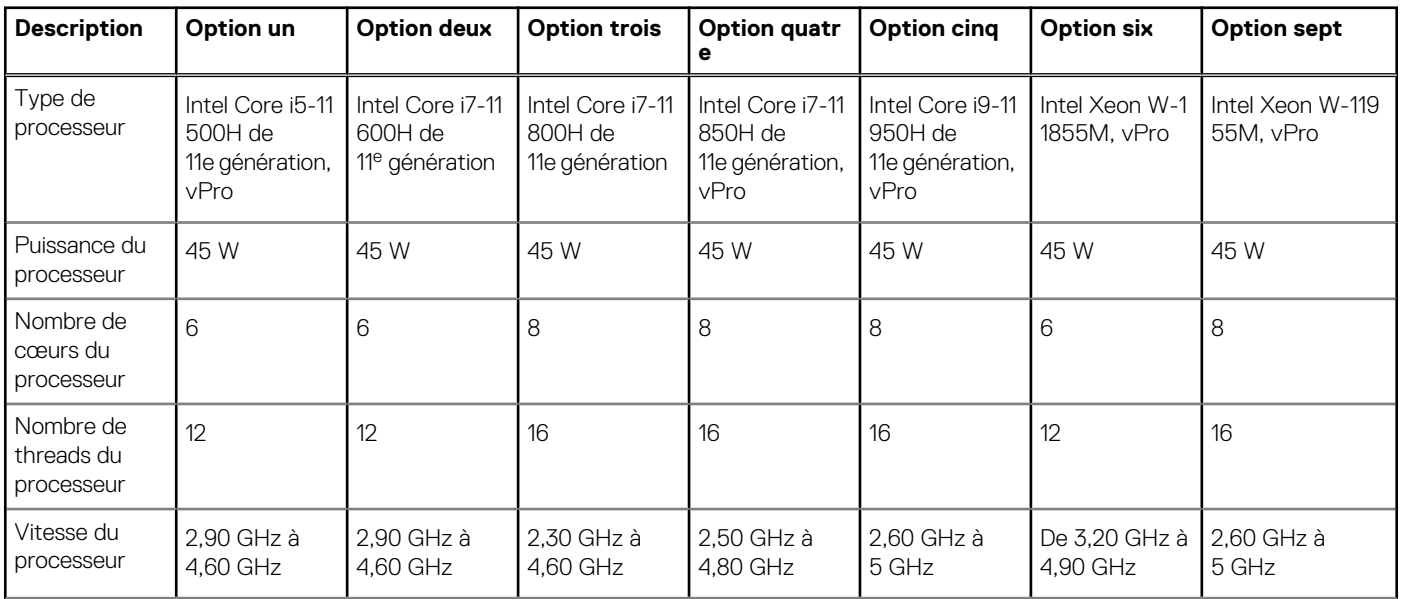

#### <span id="page-11-0"></span>**Tableau 4. Processeur (suite)**

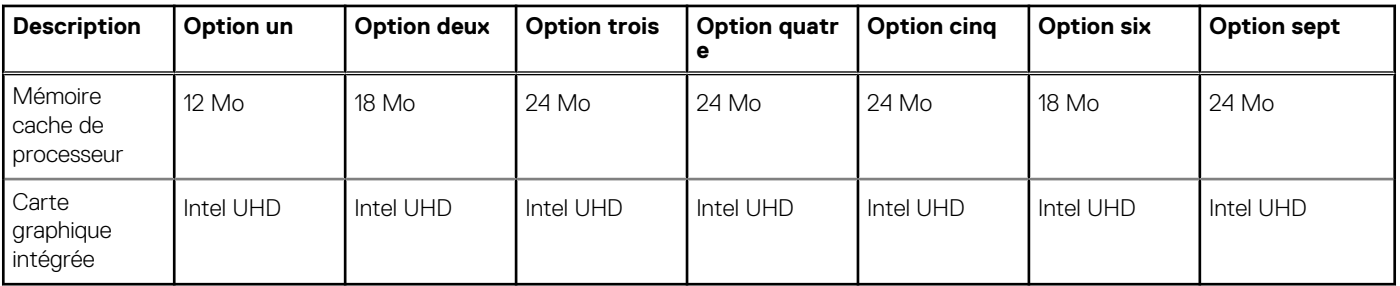

## **Chipset**

Le tableau suivant répertorie les détails du chipset pris en charge par votre ordinateur Precision 7760.

#### **Tableau 5. Chipset**

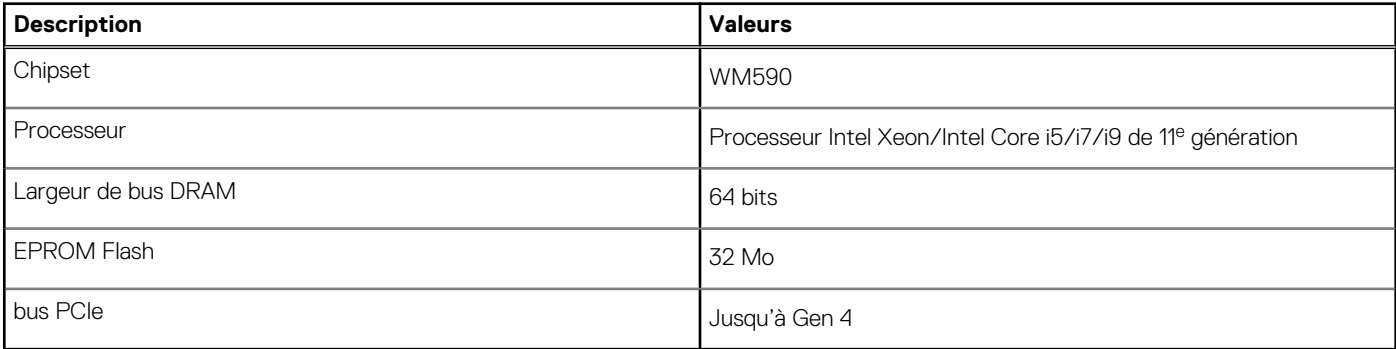

## **Système d'exploitation**

Votre Precision 7760 prend en charge les systèmes d'exploitation suivants :

- Windows 11 Famille 64 bits
- Windows 11 Professionnel 64 bits
- Windows 11 Clients de l'éducation Professionnel 64 bits
- Windows 11 Professionnel pour les Stations de travail 64 bits
- Windows 10 Famille 64 bits
- Windows 10 Professionnel 64 bits
- Windows 10 Professionnel Éducation 64 bits
- Windows 10 Professionnel Chine 64 bits
- Windows 10 Entreprise 64 bits
- $\bullet$  RHEL 8.4
- Ubuntu 20.04 LTS 64 bits

## **Mémoire**

Le tableau suivant répertorie les caractéristiques techniques de la mémoire de votre ordinateur Precision 7760.

#### **Tableau 6. Caractéristiques de la mémoire**

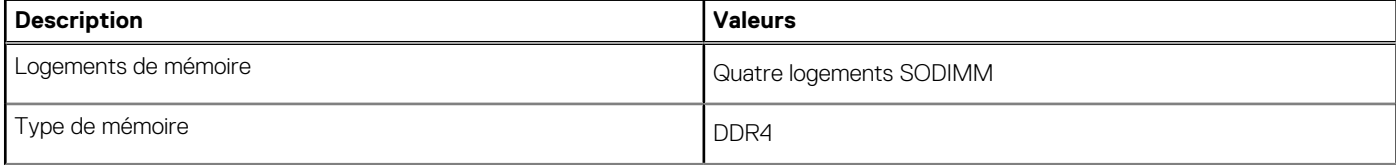

#### <span id="page-12-0"></span>**Tableau 6. Caractéristiques de la mémoire (suite)**

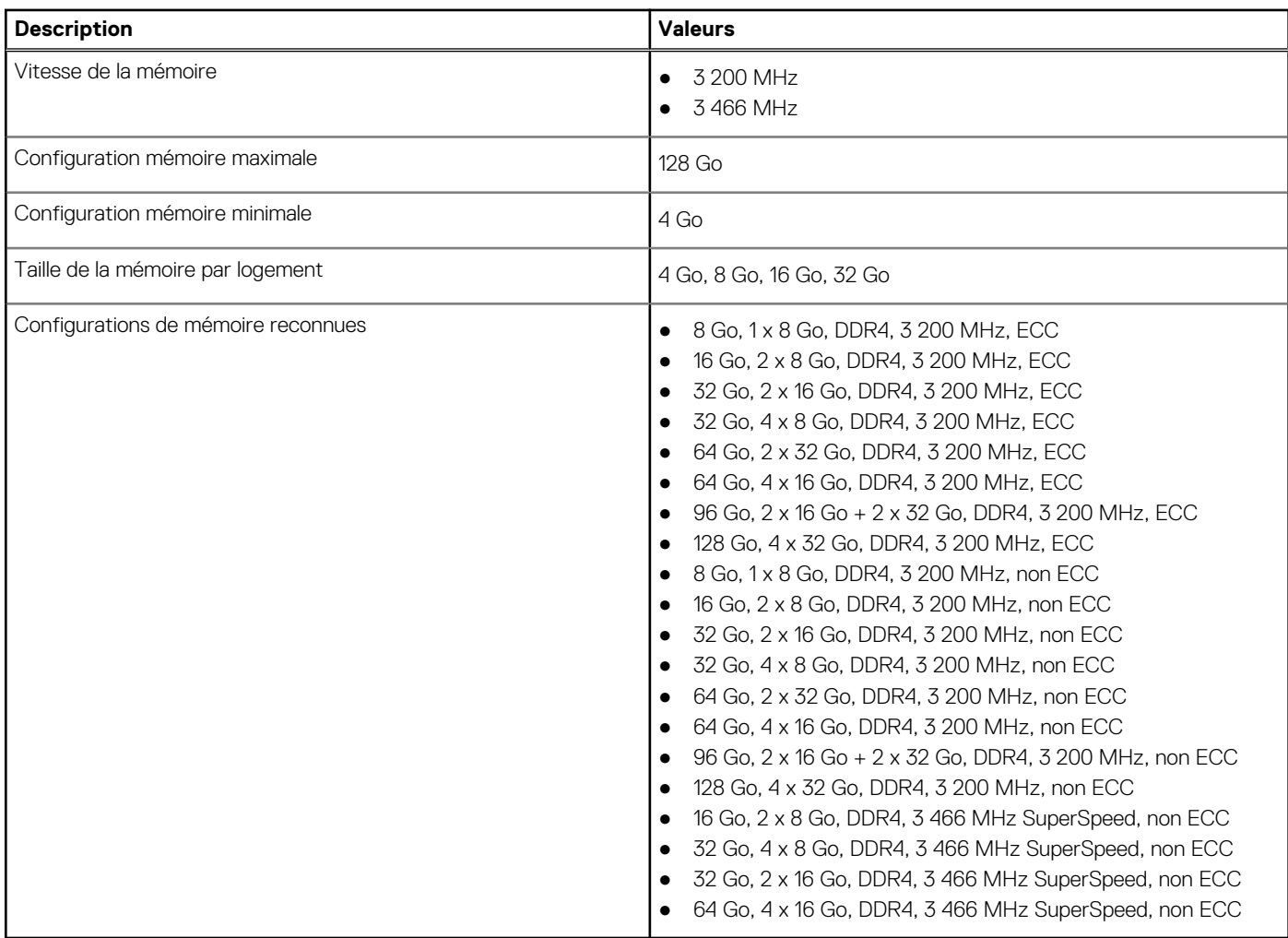

### **Ports externes**

Le tableau suivant répertorie les ports externes de votre ordinateur Precision 7760.

#### **Tableau 7. Ports externes**

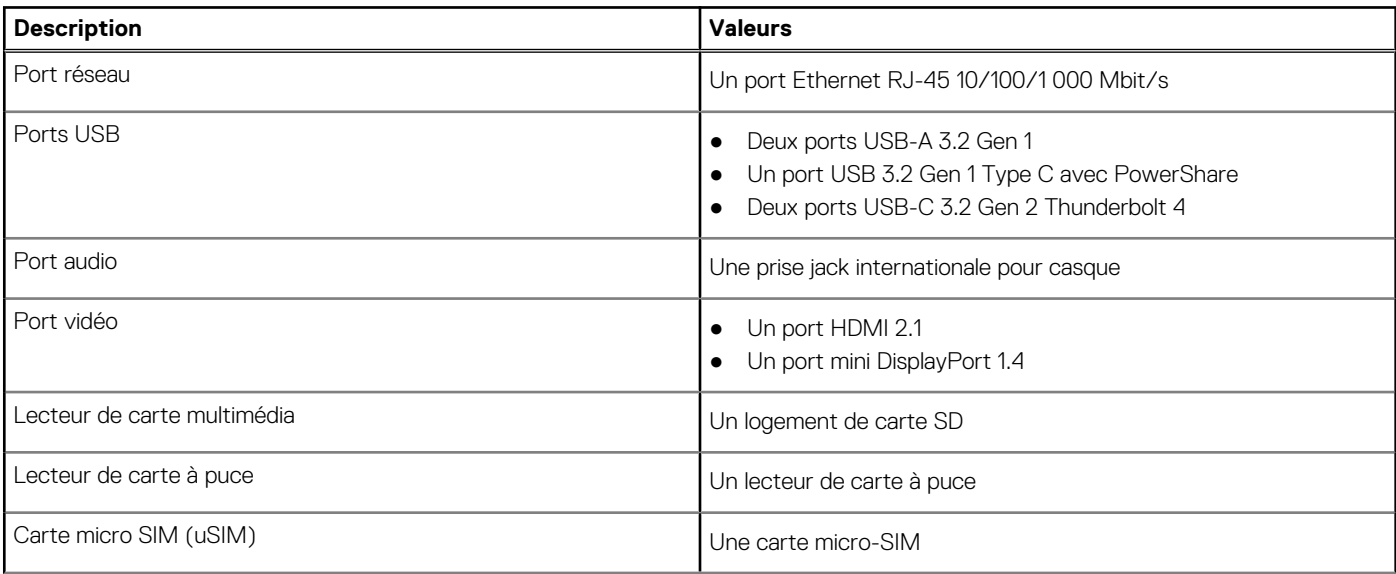

#### <span id="page-13-0"></span>**Tableau 7. Ports externes (suite)**

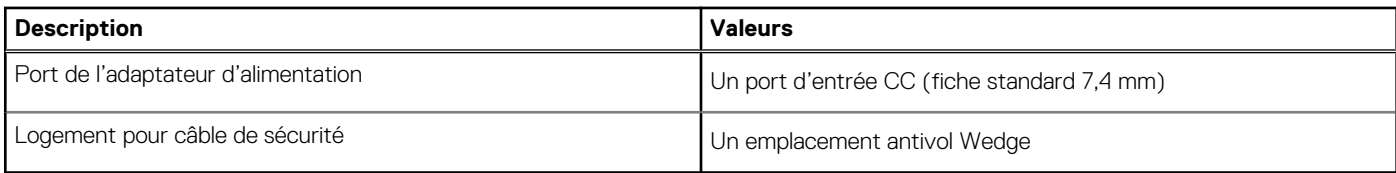

### **Logements internes**

Le tableau suivant répertorie les logements internes de votre ordinateur Precision 7760.

#### **Tableau 8. Logements internes**

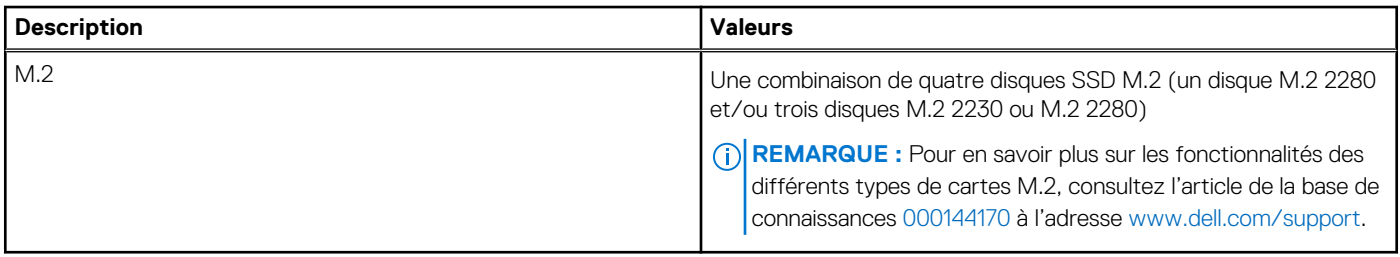

### **Ethernet**

Le tableau suivant répertorie les caractéristiques du réseau local Ethernet (LAN) de votre Precision 7760.

#### **Tableau 9. Caractéristiques Ethernet**

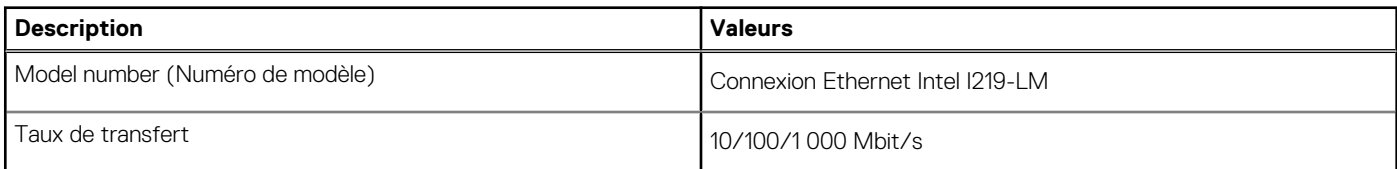

### **Module sans fil**

Le tableau suivant indique le module WLAN (Wireless Local Area Network) pris en charge sur l'ordinateur Precision 7760.

#### **Tableau 10. Caractéristiques du module sans fil**

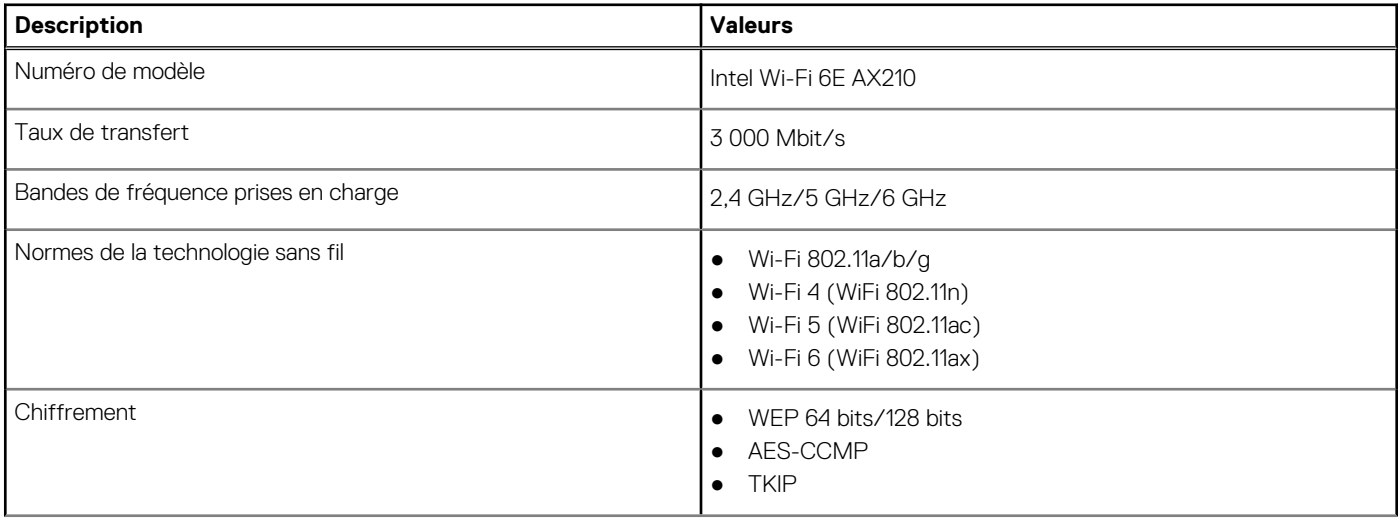

#### <span id="page-14-0"></span>**Tableau 10. Caractéristiques du module sans fil (suite)**

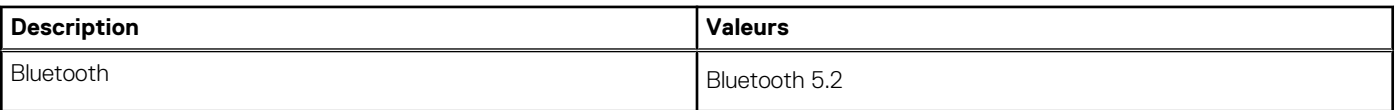

### **Module WWAN**

Le tableau suivant indique le module WWAN (Wireless Wide Area Network) pris en charge sur l'ordinateur Precision 7760.

#### **Tableau 11. Caractéristiques du module WWAN**

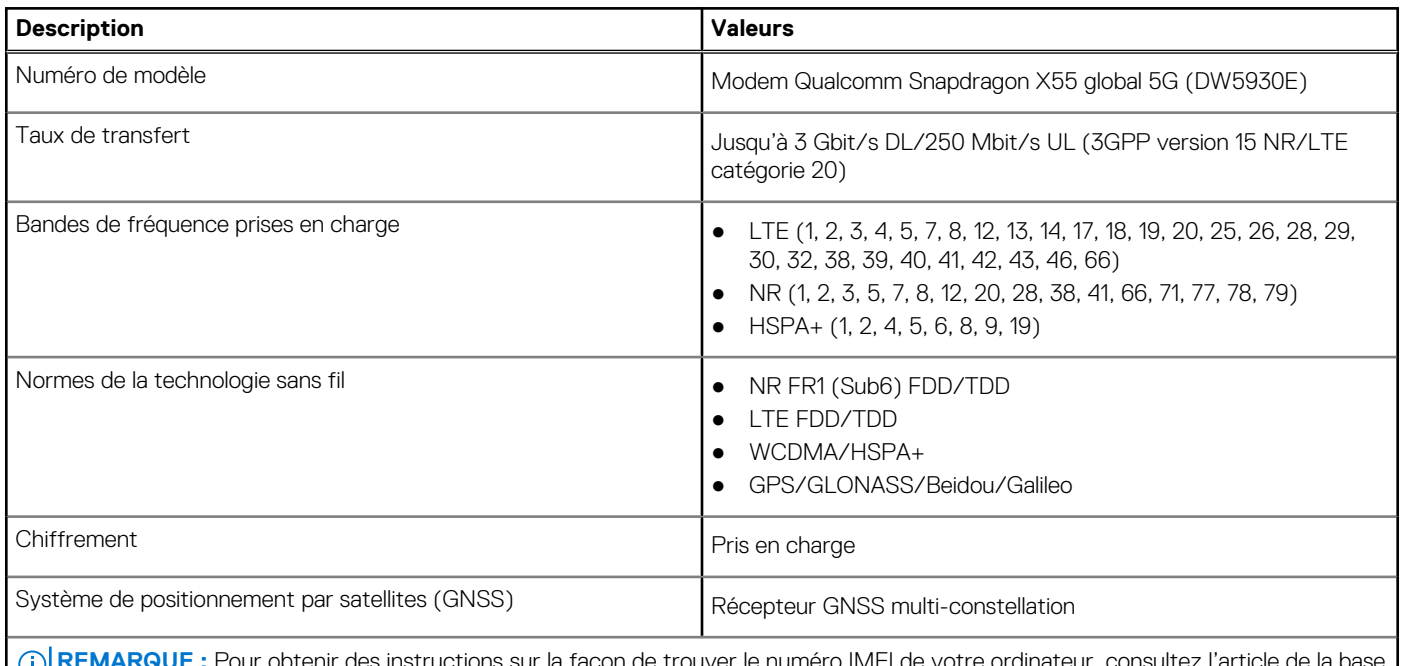

btenir des instructions sur la façon de trouver le numéro IMEI c de connaissances [000143678](https://www.dell.com/support/kbdoc/000143678/how-to-find-the-international-mobile-station-equipment-identity-imei-number-in-win-8-x) sur [www.Dell.com/support/](http://www.dell.com/support).

## **Audio**

Le tableau suivant répertorie les caractéristiques audio de votre ordinateur Precision 7760.

#### **Tableau 12. Caractéristiques audio**

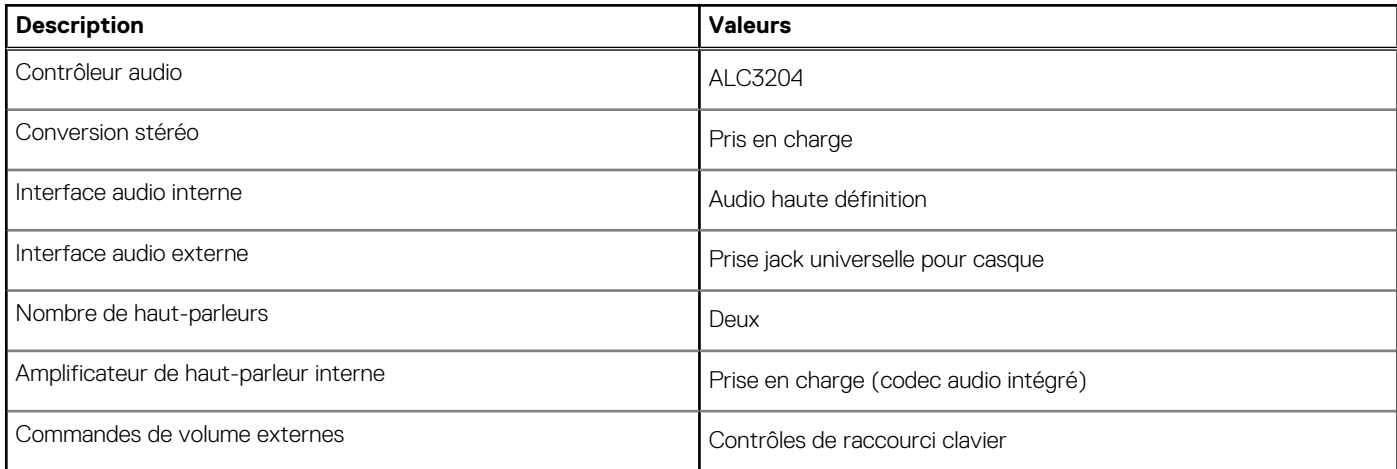

#### <span id="page-15-0"></span>**Tableau 12. Caractéristiques audio (suite)**

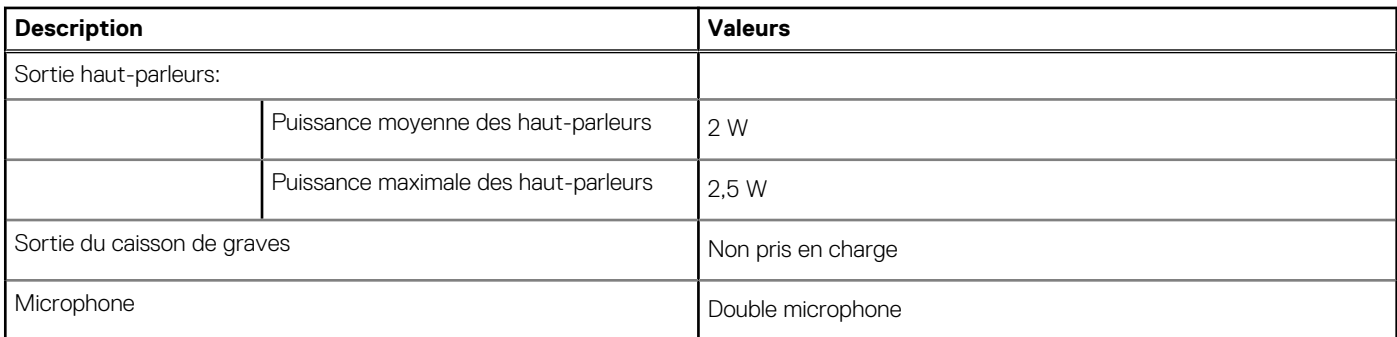

### **Stockage**

Cette section répertorie les options de stockage sur votre ordinateur Precision 7760.

Votre ordinateur prend en charge une des configurations suivantes :

- Un disque SSD M.2 2230 ou M.2 2280
- Une combinaison de deux disques SSD M.2 (M.2 2230 ou M.2 2280)
- Une combinaison de quatre disques SSD M.2 (un disque M.2 2280 et/ou trois disques M.2 2230 ou M.2 2280)

Le disque principal de votre ordinateur varie en fonction de la configuration du stockage. Il s'agit du disque M.2 pour les systèmes équipés d'un disque M.2.

#### **Tableau 13. Caractéristiques du stockage**

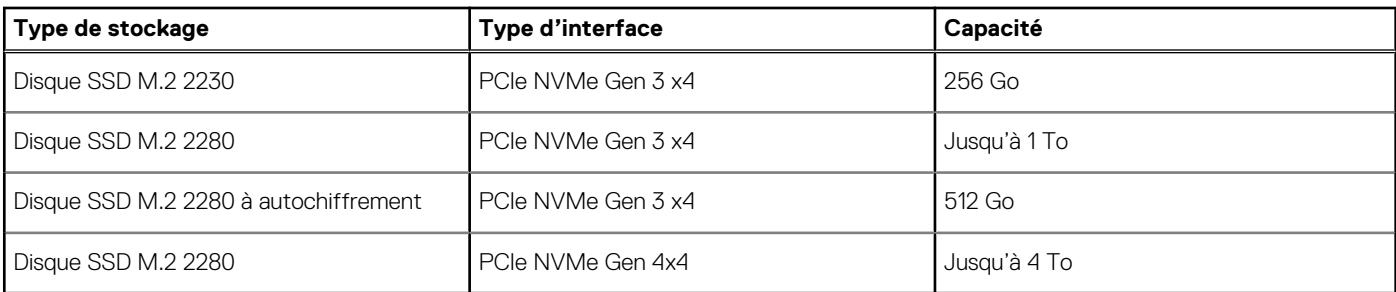

### **Lecteur de carte multimédia**

Le tableau suivant répertorie les cartes multimédias prises en charge par votre ordinateur Precision 7760.

#### **Tableau 14. Caractéristiques du lecteur de cartes multimédia**

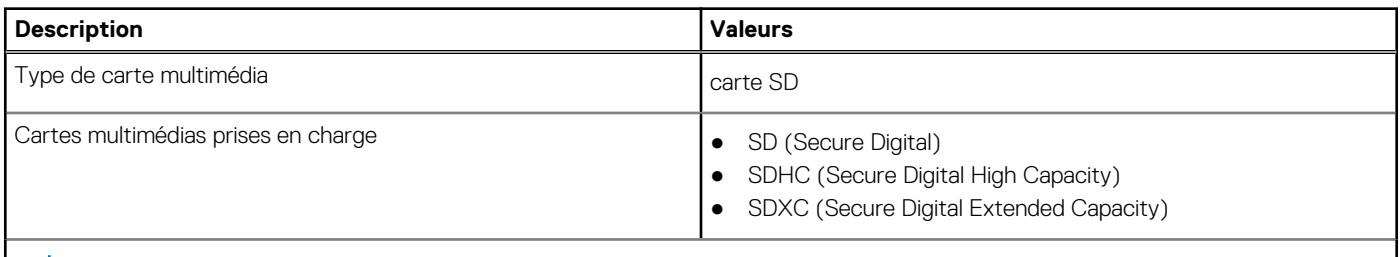

**REMARQUE :** La capacité maximale prise en charge par le lecteur de carte mémoire varie en fonction de la norme de la carte mémoire installée sur l'ordinateur.

### **Clavier**

Le tableau suivant répertorie les caractéristiques techniques du clavier de votre ordinateur Precision 7760.

#### <span id="page-16-0"></span>**Tableau 15. Caractéristiques du clavier**

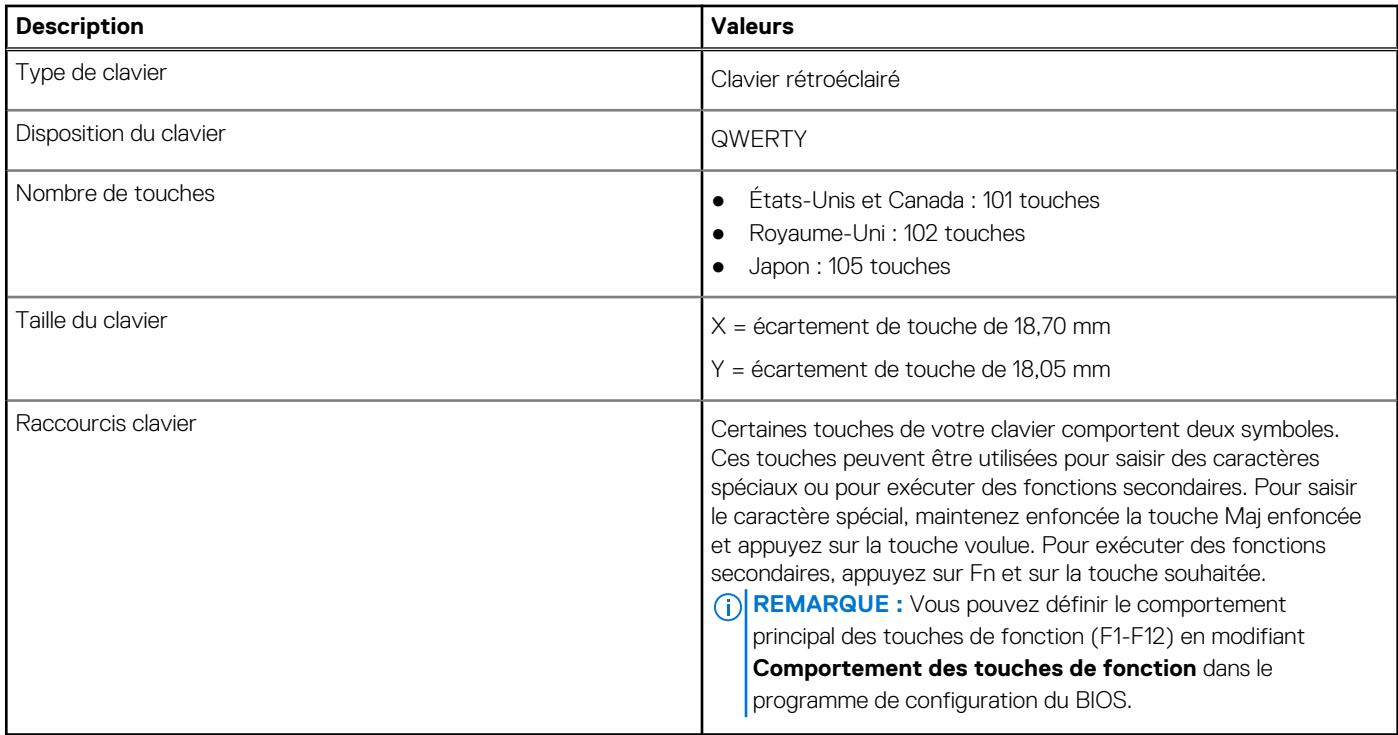

### **Webcam**

Le tableau suivant répertorie les caractéristiques techniques de la webcam de votre ordinateur Precision 7760.

#### **Tableau 16. Caractéristiques de la webcam**

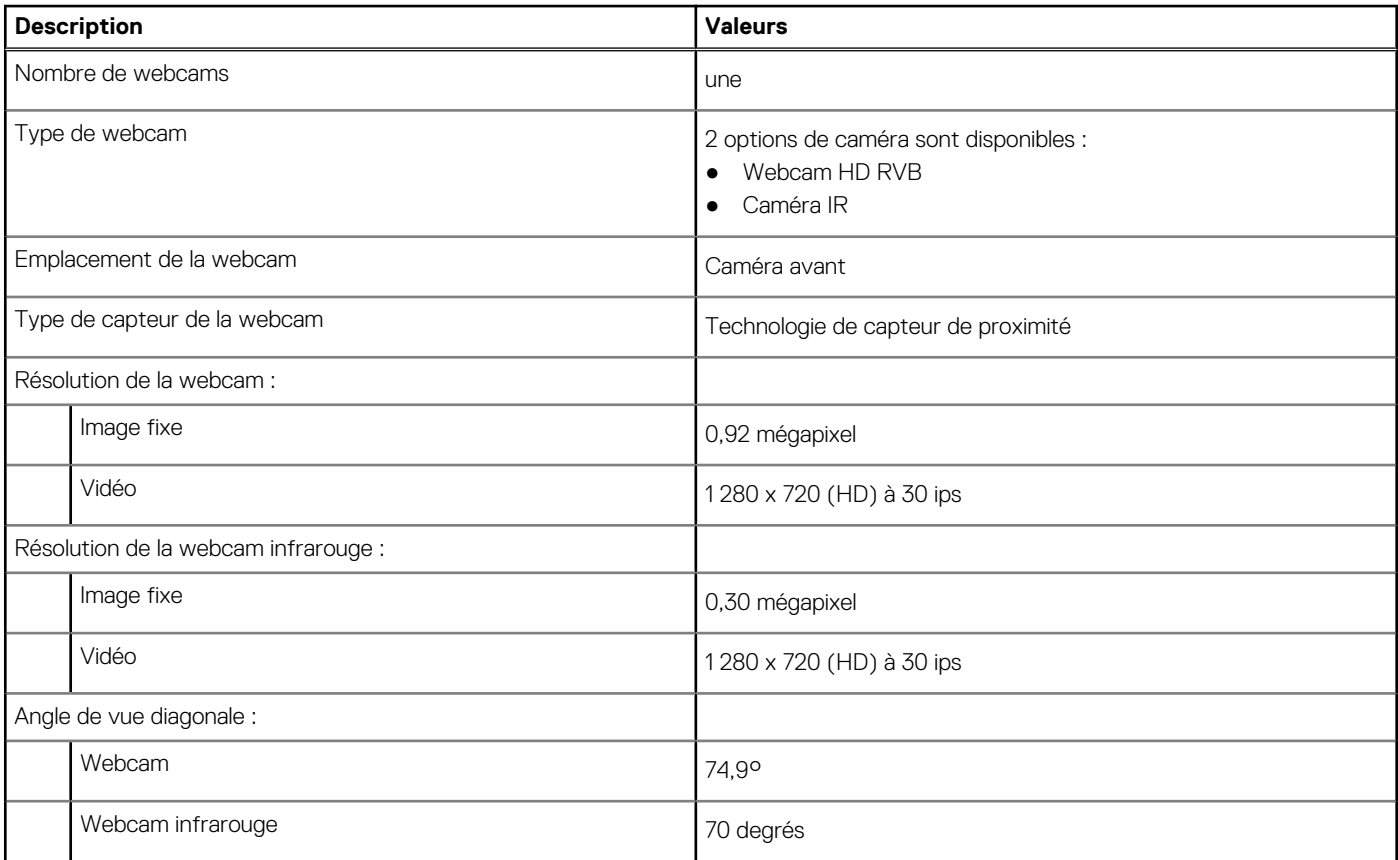

## <span id="page-17-0"></span>**Pavé tactile**

Le tableau suivant répertorie les caractéristiques du pavé tactile de votre ordinateur Precision 7760.

#### **Tableau 17. Caractéristiques du pavé tactile**

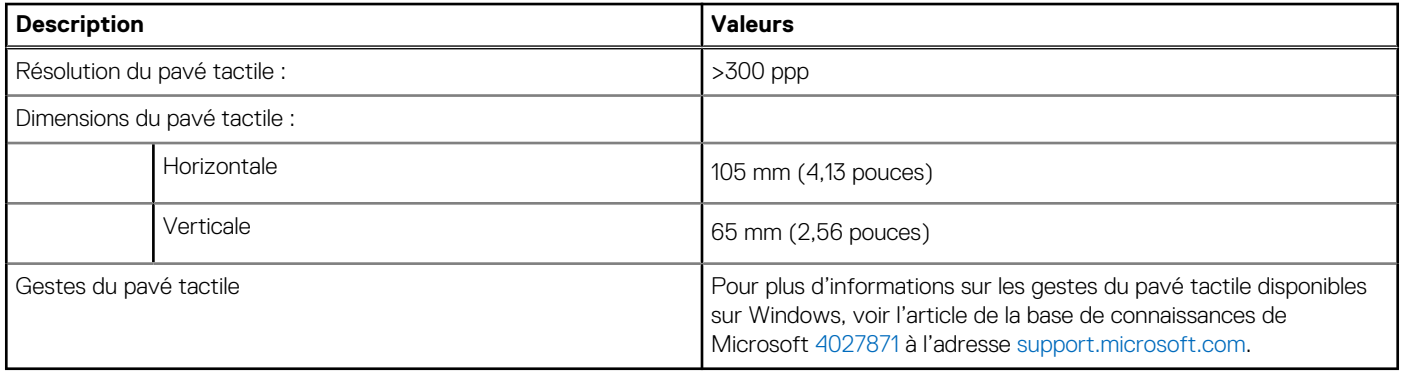

### **Adaptateur secteur**

Le tableau suivant répertorie les caractéristiques techniques de l'adaptateur secteur de votre ordinateur Precision 7760.

#### **Tableau 18. Caractéristiques de l'adaptateur secteur**

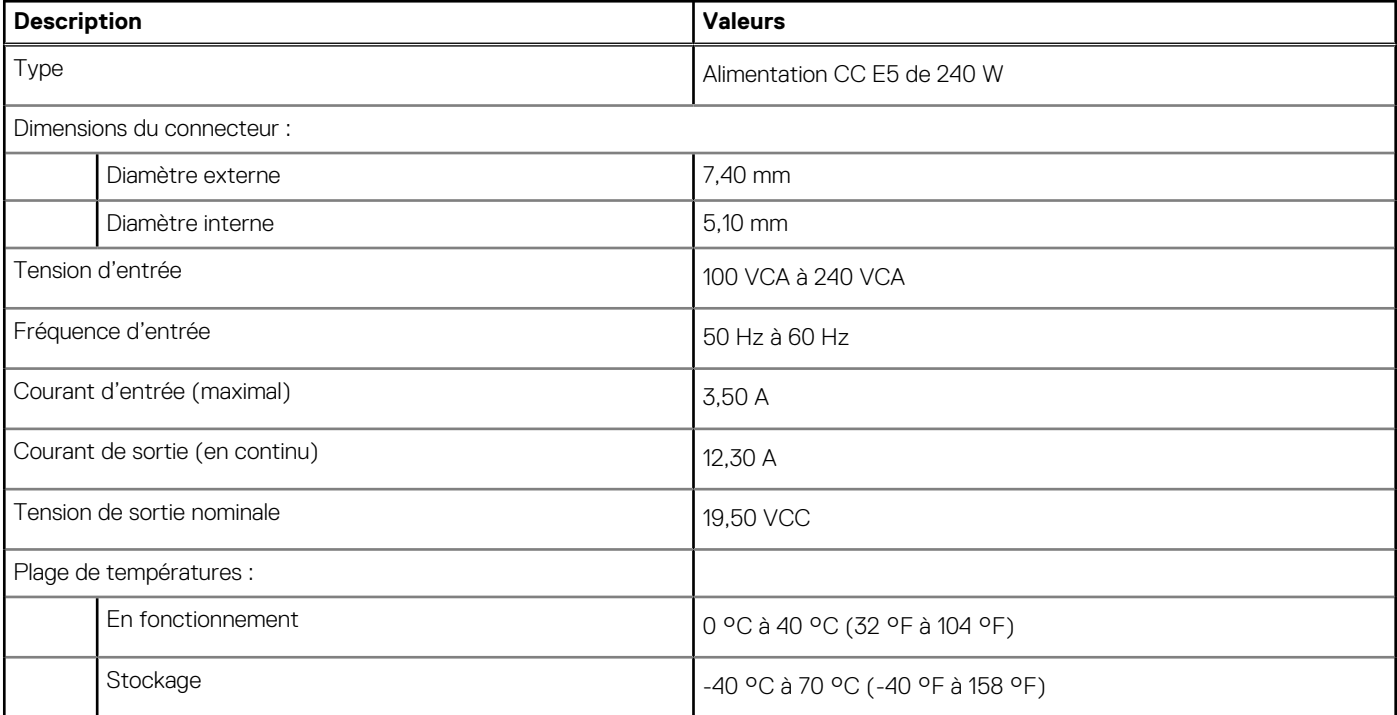

### **Batterie**

Le tableau suivant répertorie les caractéristiques de la batterie de votre ordinateur Precision 7760.

#### **Tableau 19. Caractéristiques de la batterie**

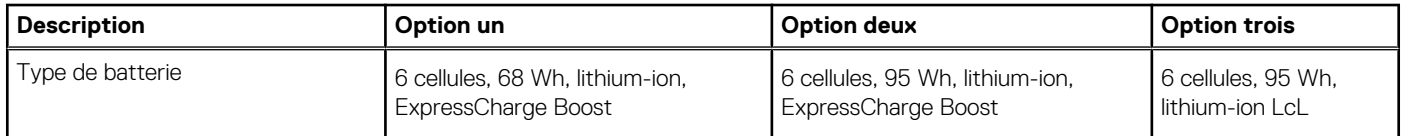

#### **Tableau 19. Caractéristiques de la batterie (suite)**

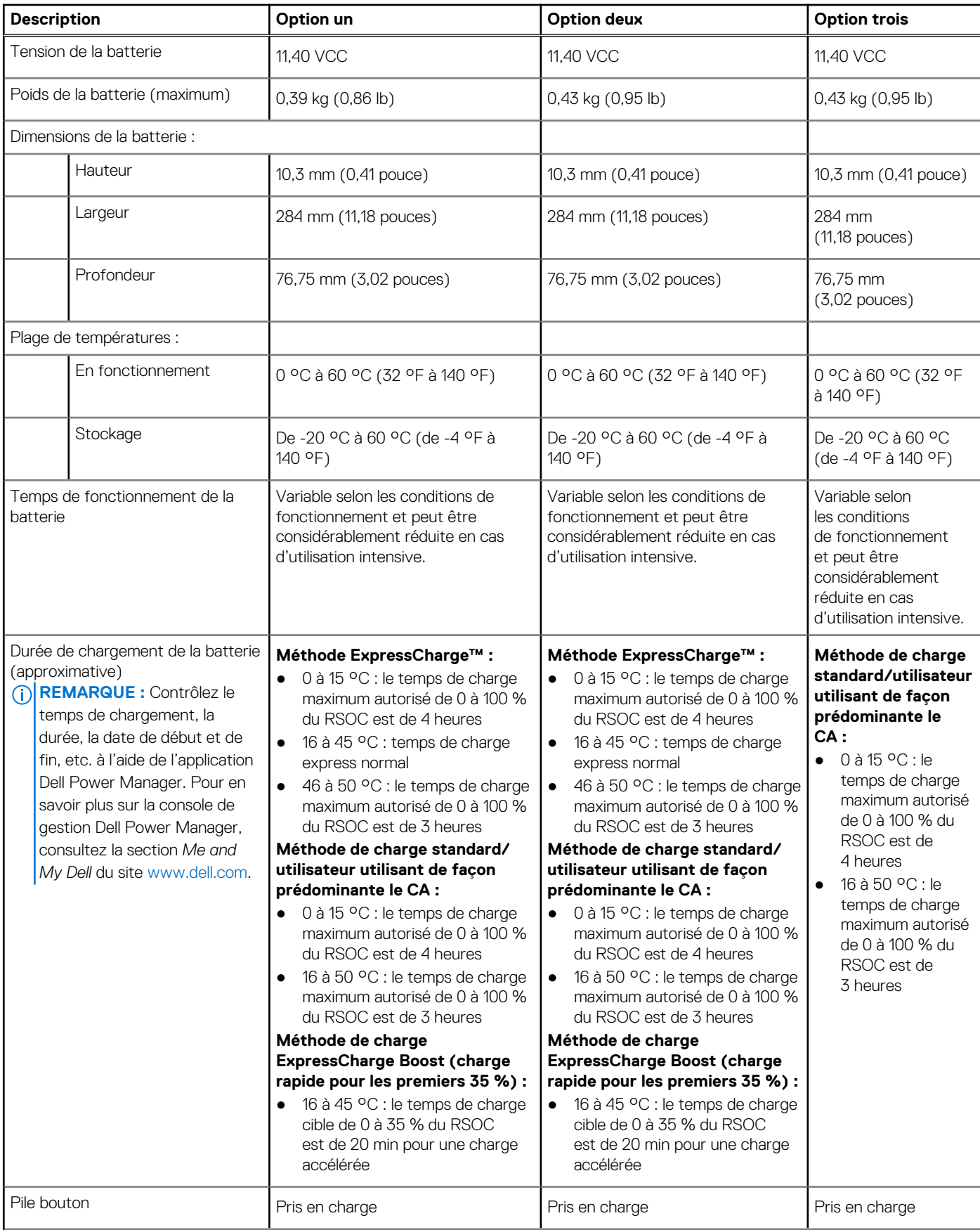

 $\boxed{0}$ **REMARQUE :** 

#### <span id="page-19-0"></span>**Tableau 19. Caractéristiques de la batterie (suite)**

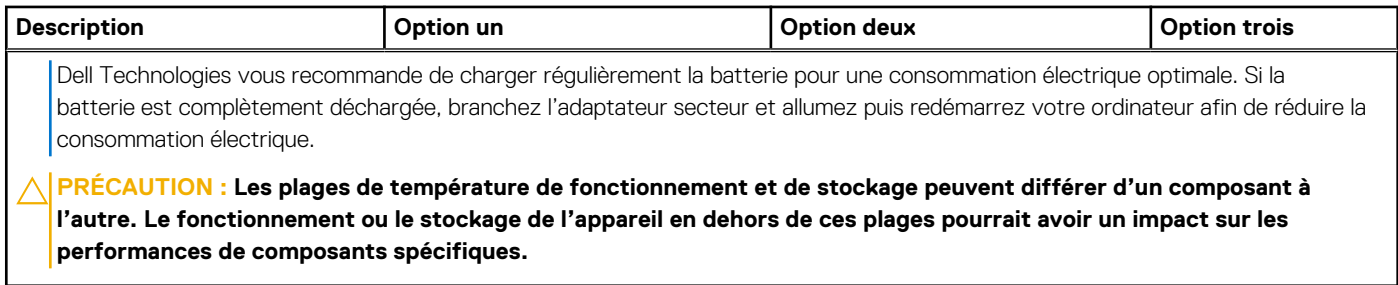

### **Affichage**

Le tableau suivant répertorie les caractéristiques techniques de l'écran de votre ordinateur Precision 7760.

#### **Tableau 20. Caractéristiques de l'écran**

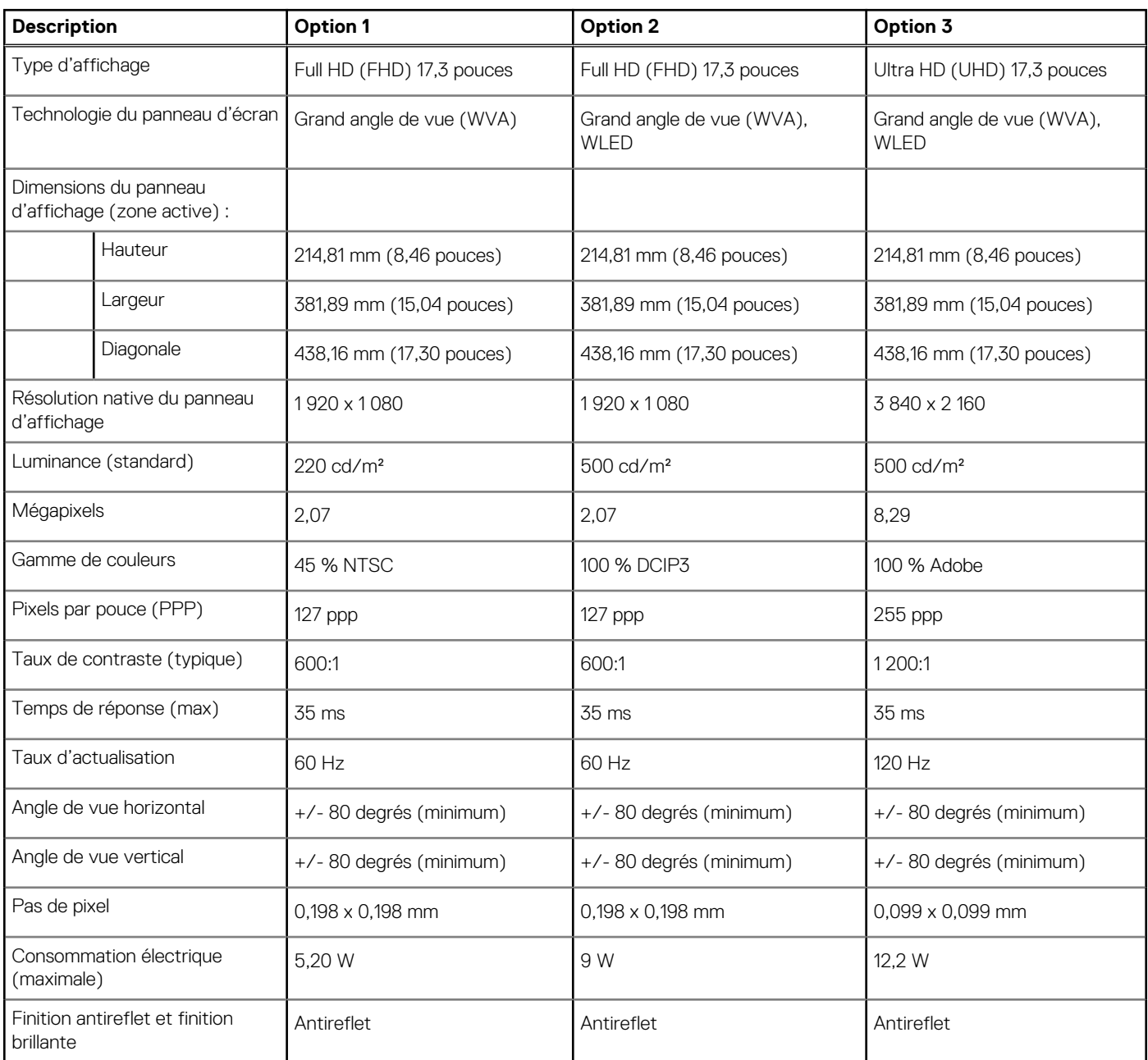

#### <span id="page-20-0"></span>**Tableau 20. Caractéristiques de l'écran (suite)**

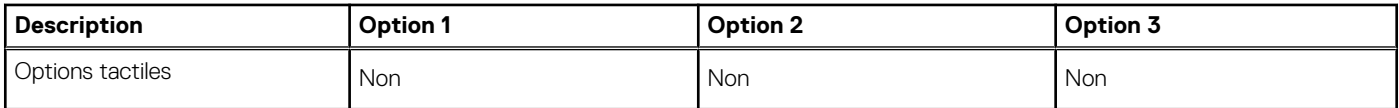

### **Lecteur d'empreintes digitales (en option)**

Le tableau suivant répertorie les caractéristiques techniques du lecteur d'empreintes digitales en option de votre ordinateur Precision 7760.

#### **Tableau 21. Caractéristiques du lecteur d'empreintes digitales**

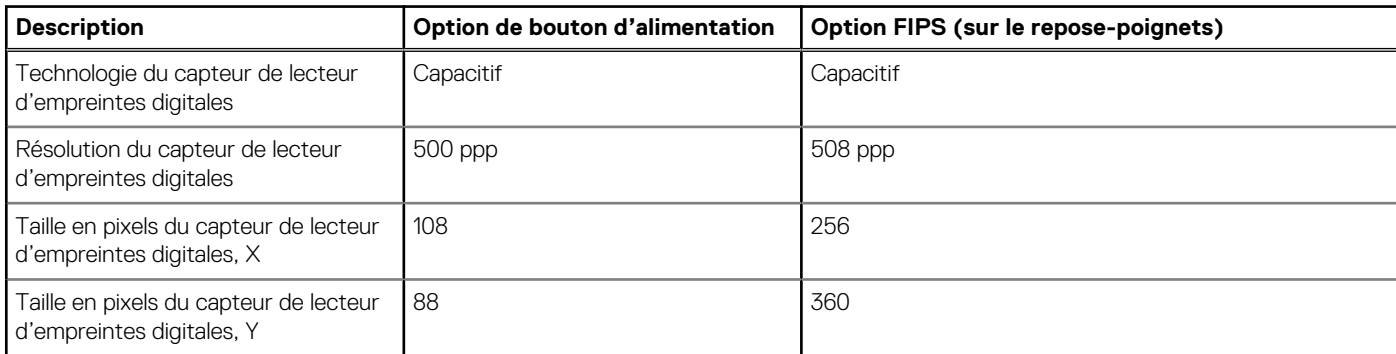

### **Processeur graphique – intégré**

Le tableau suivant répertorie les caractéristiques techniques du processeur graphique intégré pris en charge par votre ordinateur Precision 7760.

#### **Tableau 22. Processeur graphique – intégré**

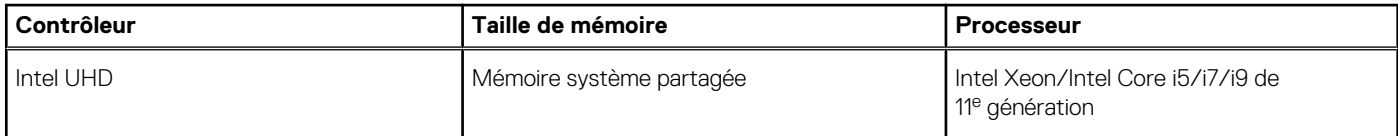

### **Processeur graphique — séparé**

Le tableau suivant répertorie les caractéristiques techniques du processeur graphique séparé pris en charge par votre ordinateur Precision 7760.

#### **Tableau 23. Processeur graphique — séparé**

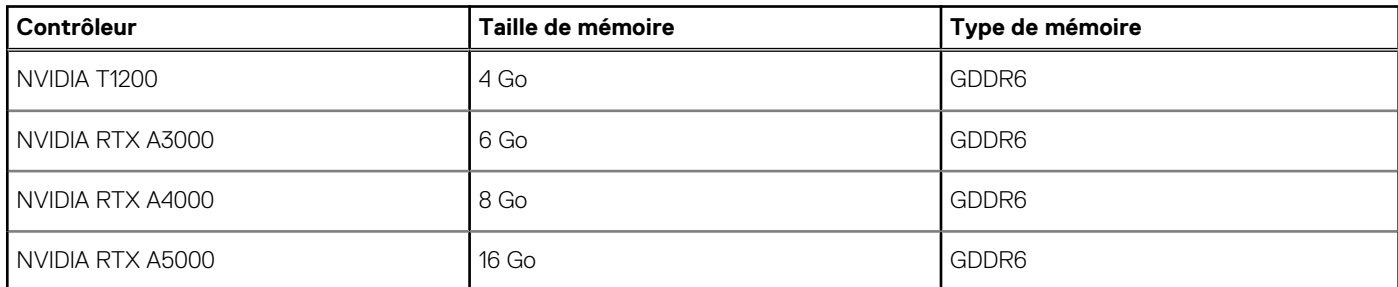

### **Matrice de support de l'affichage multiple**

|Le tableau suivant répertorie la matrice de support multiécran pour votre ordinateur Precision 7760.

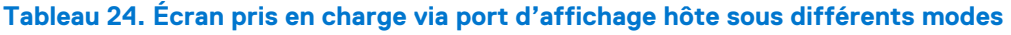

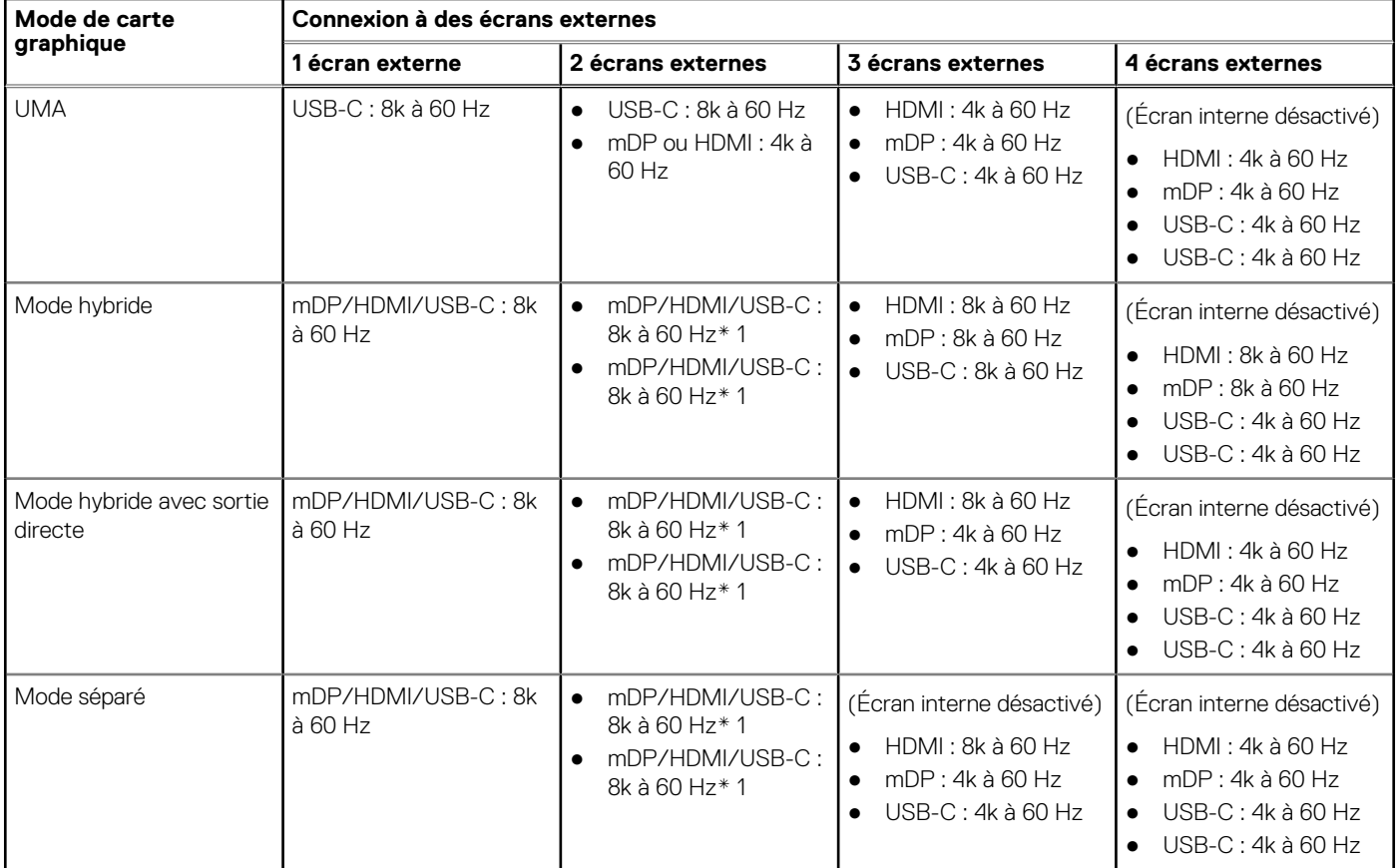

Lors de la connexion via une station d'accueil, des écrans externes supplémentaires peuvent être connectés en mode hybride (avec écran interne désactivé).

**REMARQUE :** Le mode discret et les modes UMA sont désactivés lorsque des écrans externes supplémentaires sont connectés via la station d'accueil.

#### **Tableau 25. Écran pris en charge via une station d'accueil en mode hybride**

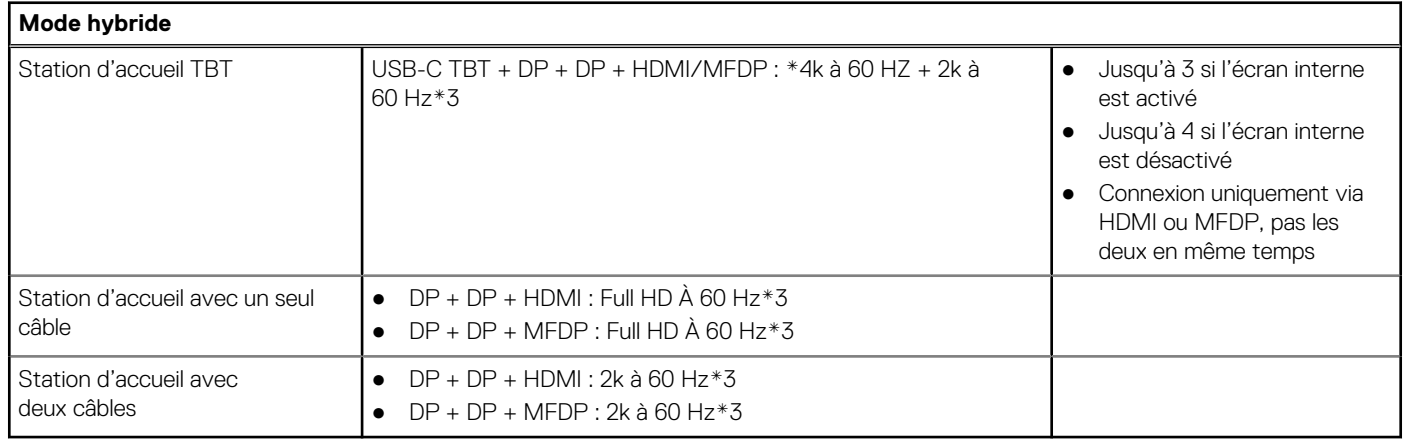

#### **Tableau 26. Écran pris en charge via une station d'accueil en mode séparé**

#### **Mode séparé** Station d'accueil TBT  $\bullet$  DP + DP : 8k à 60 Hz \*1  $\bullet$  DP + HDMI : 4k à 60 Hz  $*2$  $\bullet$  MFDP/HDMI + DP1 + DP2 : 4k à 60 Hz \* 3  $\bullet$  TBT + DP1 + DP2 + HDMI : 4k à 60 Hz \* 4 ● Jusqu'à 3 si l'écran interne est activé ● Jusqu'à 4 si l'écran interne est désactivé

#### <span id="page-22-0"></span>**Tableau 26. Écran pris en charge via une station d'accueil en mode séparé (suite)**

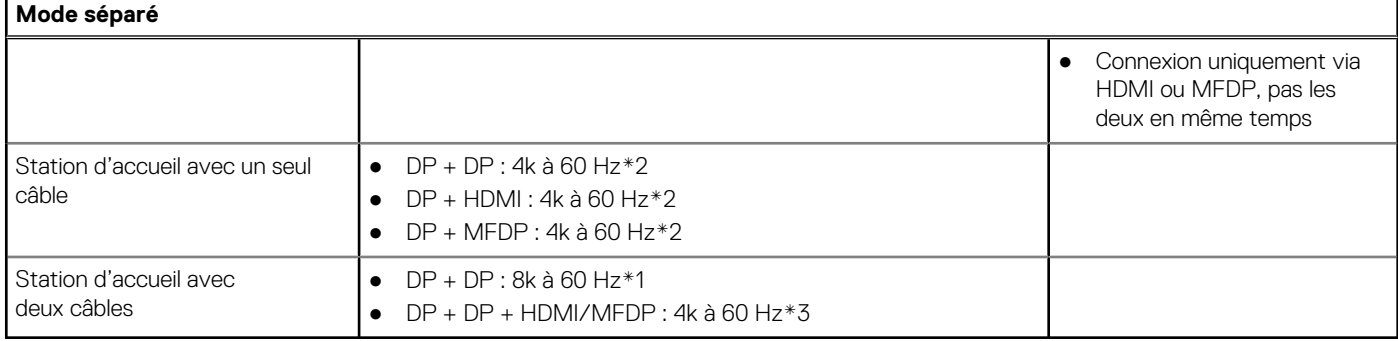

**REMARQUE :** Pour plus d'informations sur la connexion de plusieurs écrans, reportez-vous au *Guide de connexion d'affichage externe* de l'ordinateur à l'adresse [www.dell.com/support.](https://www.dell.com/support)

### **Sécurité du matériel**

Le tableau suivant répertorie les options de sécurité de votre ordinateur Precision 7760.

#### **Tableau 27. Sécurité du matériel**

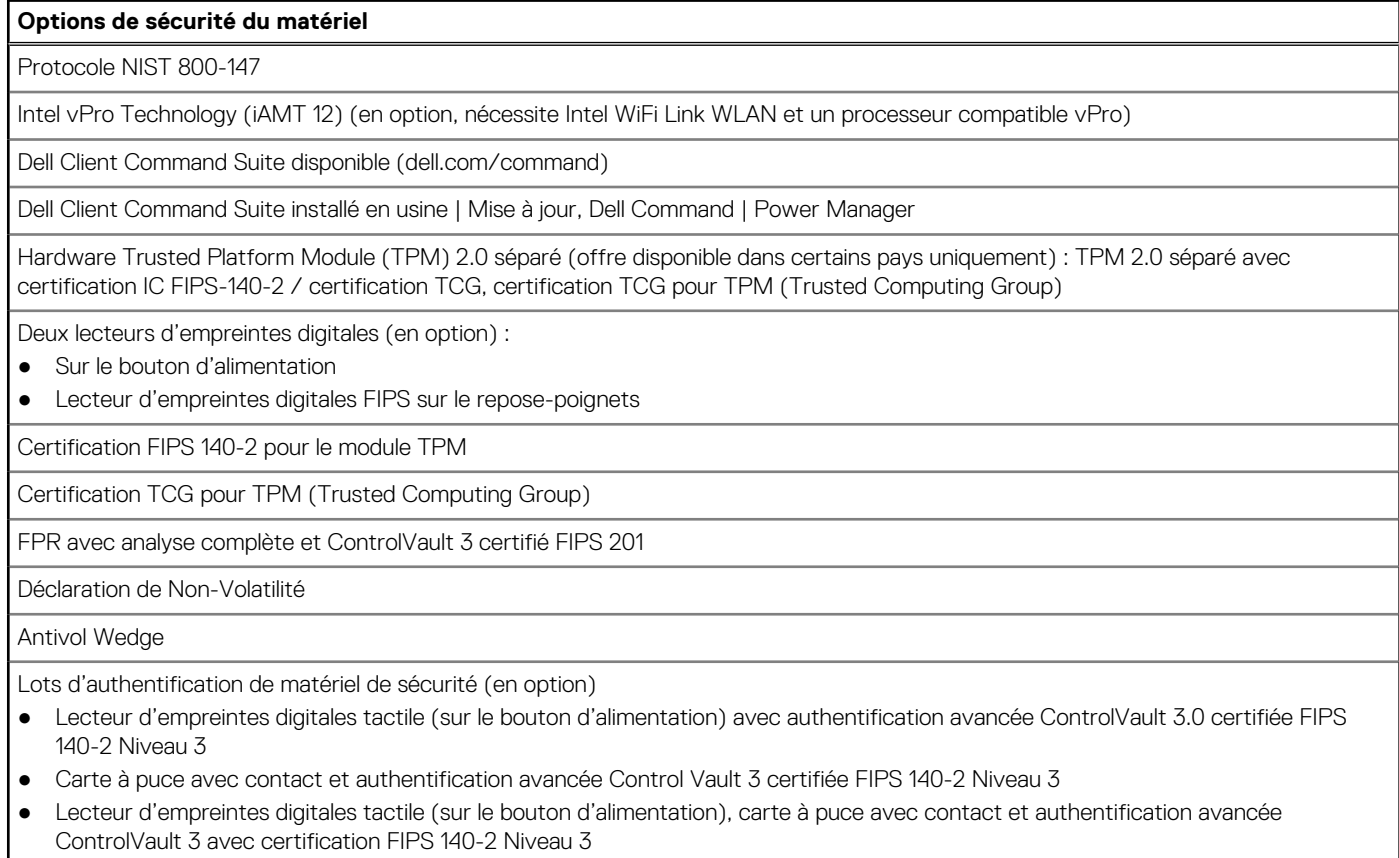

- Lecteur d'empreintes digitales tactile sur le bouton d'alimentation, carte à puce avec contact, carte à puce sans contact, NFC, et authentification avancée ControlVault 3 avec certification FIPS 140-2 Niveau 3
- Caméra infrarouge de reconnaissance faciale (en option) (conforme à Windows Hello) avec capteur de proximité

### <span id="page-23-0"></span>**Lecteur de carte à puce**

### **Lecteur de carte à puce sans contact**

Le tableau suivant répertorie les caractéristiques du lecteur de carte à puce sans contact pris en charge par votre Precision 7760.

#### **Tableau 28. Lecteur de carte à puce sans contact**

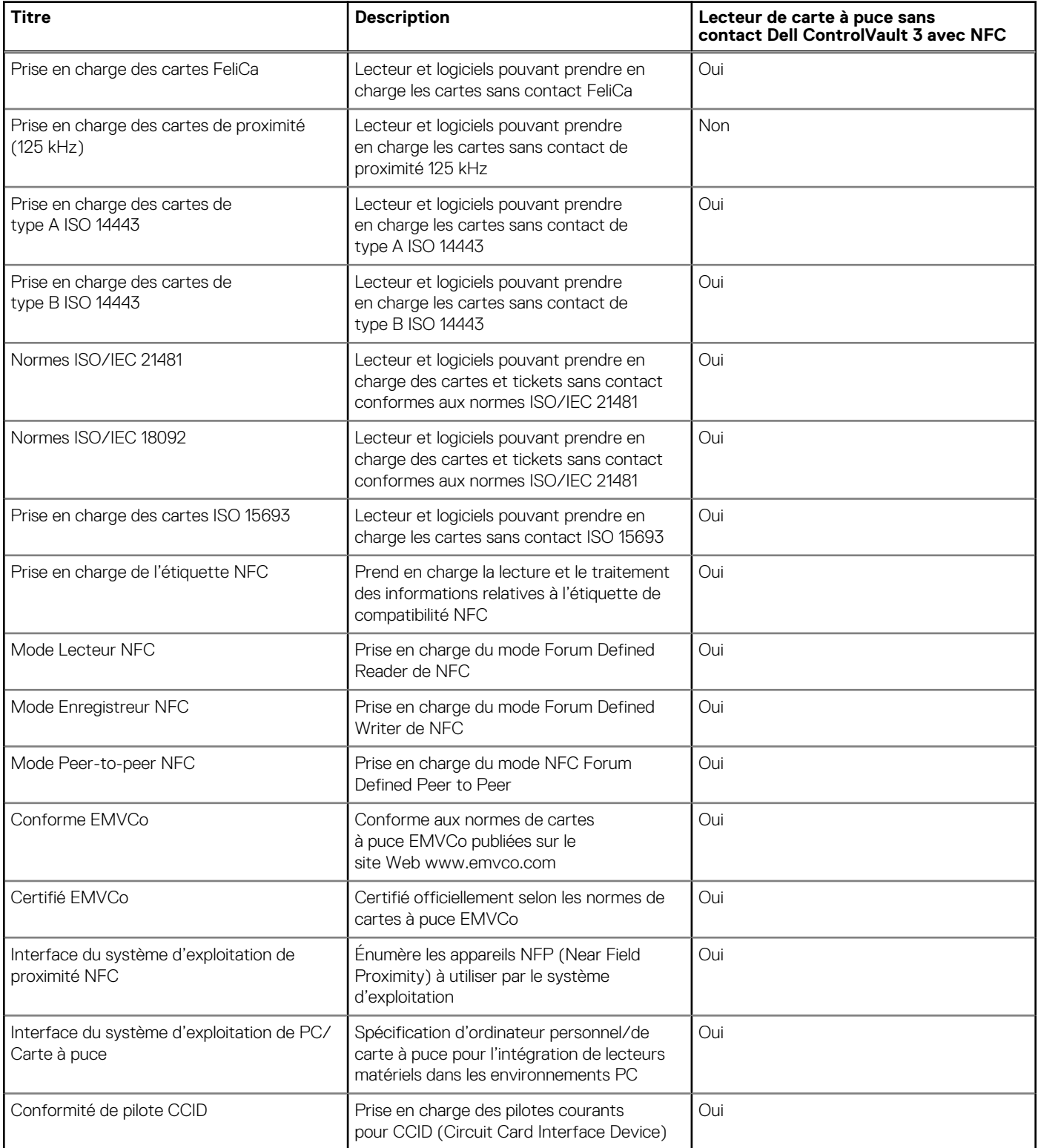

#### <span id="page-24-0"></span>**Tableau 28. Lecteur de carte à puce sans contact (suite)**

![](_page_24_Picture_172.jpeg)

**REMARQUE :** Les cartes de proximité 125 kHz ne sont pas prises en charge.

#### **Tableau 29. Cartes prises en charge**

![](_page_24_Picture_173.jpeg)

### **Lecteur de carte à puce avec contact**

Le tableau suivant répertorie les caractéristiques du lecteur de carte à puce avec contact pris en charge par votre Precision 7760.

#### <span id="page-25-0"></span>**Tableau 30. Lecteur de carte à puce avec contact**

![](_page_25_Picture_259.jpeg)

### **Environnement de stockage et de fonctionnement**

Ce tableau répertorie les caractéristiques de stockage et de fonctionnement de votre ordinateur Precision 7760.

**Niveau de contaminants atmosphériques :** G1 selon la norme ISA-S71.04-1985

#### **Tableau 31. Environnement de l'ordinateur**

![](_page_25_Picture_260.jpeg)

#### **Tableau 31. Environnement de l'ordinateur (suite)**

![](_page_26_Picture_49.jpeg)

**PRÉCAUTION : Les plages de température de fonctionnement et de stockage peuvent différer d'un composant à l'autre. Le fonctionnement ou le stockage de l'appareil en dehors de ces plages pourrait avoir un impact sur les performances de composants spécifiques.**

\* Mesurées à l'aide d'un spectre de vibrations aléatoire simulant l'environnement utilisateur.

† Mesurées en utilisant une impulsion semi-sinusoïdale de 2 ms lorsque le disque dur est en cours d'utilisation.

# **Raccourcis clavier**

<span id="page-27-0"></span>**REMARQUE :** Les caractères du clavier peuvent varier en fonction de la configuration de langue du clavier. Les touches utilisées pour les raccourcis restent les mêmes dans toutes les configurations de langue.

Certaines touches de votre clavier comportent deux symboles. Ces touches peuvent être utilisées pour saisir des caractères spéciaux ou pour exécuter des fonctions secondaires. Le symbole figurant sur la partie inférieure de la touche fait référence au caractère qui est tapé hors lorsque la touche est enfoncée. Si vous appuyez sur la touche Maj et que vous la maintenez enfoncée, c'est le symbole figurant en haut de la touche qui est saisi. Par exemple, si vous appuyez sur **2**, **2** est saisi ; si vous appuyez sur **Maj** + **2**, **@** est saisi.

Les touches F1-F12 sur la rangée du haut du clavier sont des touches de fonction pour le contrôle multimédia, comme indiqué par l'icône située en bas de la touche. Appuyez sur la touche de fonction pour appeler la tâche représentée par l'icône. Par exemple, lorsque vous appuyez sur F1, cela désactive l'audio (reportez-vous au tableau ci-dessous).

Cependant, si les touches de fonction F1-F12 sont nécessaires pour des applications logicielles spécifiques, vous pouvez désactiver la fonctionnalité multimédia en appuyant sur **Fn** + **Échap**. Vous pouvez ensuite appeler le contrôle multimédia en appuyant sur **Fn** et la touche de fonction respective. Par exemple, vous pouvez désactiver l'audio en appuyant sur **Fn** + **F1**.

**REMARQUE :** Vous pouvez également définir le comportement principal des touches de fonction (F1-F12) en modifiant l'option (i) **Comportement des touches de fonction** dans le programme de configuration du BIOS.

![](_page_27_Picture_256.jpeg)

#### **Tableau 32. Liste des raccourcis clavier**

#### **Tableau 32. Liste des raccourcis clavier (suite)**

![](_page_28_Picture_187.jpeg)

La touche **Fn** est également utilisée avec certaines touches du clavier pour appeler d'autres fonctions secondaires.

#### **Tableau 33. Comportement secondaire**

![](_page_28_Picture_188.jpeg)

# **Obtenir de l'aide et contacter Dell**

### <span id="page-29-0"></span>Ressources d'aide en libre-service

Vous pouvez obtenir des informations et de l'aide sur les produits et services Dell en utilisant ces ressources en libre-service :

#### **Tableau 34. Ressources d'aide en libre-service**

![](_page_29_Picture_162.jpeg)

### Contacter Dell

Pour contacter Dell pour des questions commerciales, de support technique ou de service client, consultez le site [www.dell.com/](https://www.dell.com/contactdell) [contactdell.](https://www.dell.com/contactdell)

**REMARQUE :** Les disponibilités variant selon le pays ou la région et selon le produit, certains services peuvent être indisponibles dans votre pays ou région.

**REMARQUE :** Si vous ne disposez pas d'une connexion Internet, les informations de contact figurent sur la preuve d'achat, le bordereau d'expédition, la facture ou le catalogue des produits Dell.